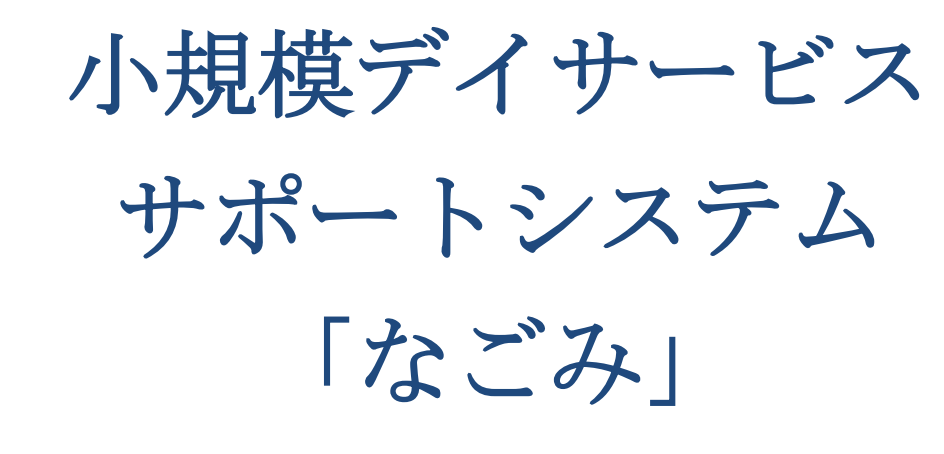

## 利用手引き

ソフトエージェント

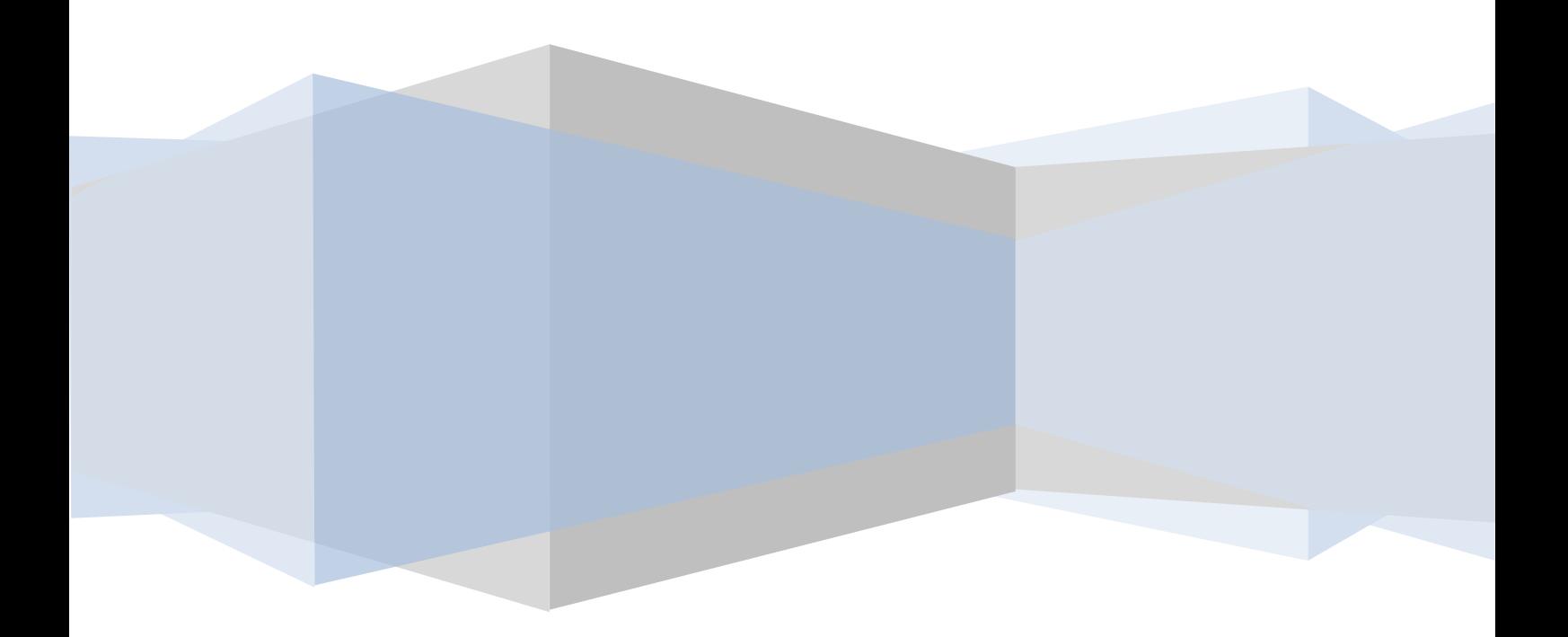

## 目次

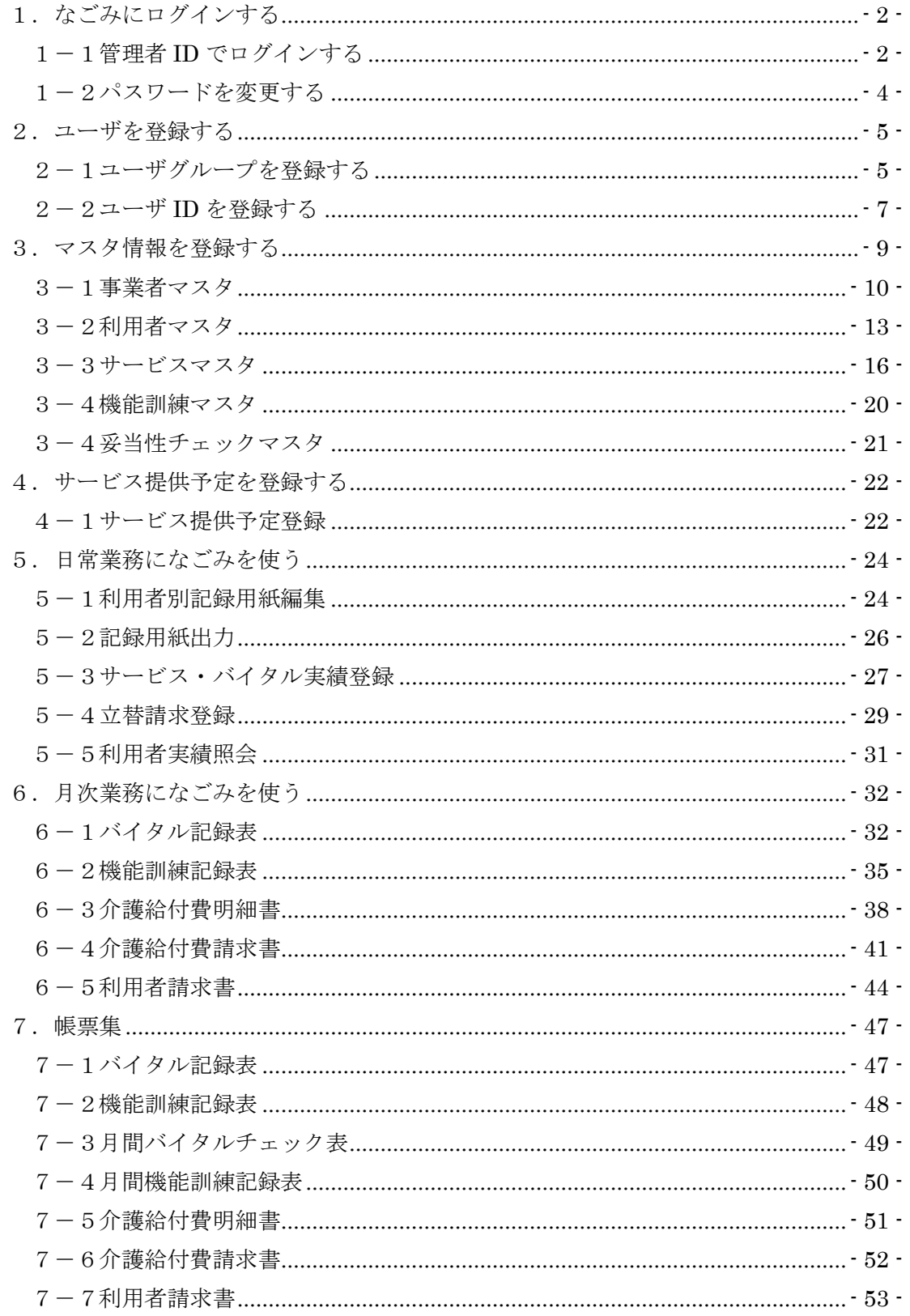

# <span id="page-2-0"></span>1.なごみにログインする

「なごみ」にログインするにはユーザ ID が必要です。ユーザ ID を設定する場合は管理 者 ID でログインする必要があります。他にもいくつか管理者 ID だけしか使えない機能も あります。管理者 ID とそのパスワードは非常に重要ですので初期パスワードは変更してお くことを強く推奨します。

### <span id="page-2-1"></span>1-1管理者 ID でログインする

デスクトップにある「なごみ」のショートカットをダブルクリック するとログイン画面が現れます。あらかじめ用意してある管理者 ID は次の通りです。

ユーザ ID:admin

パスワード:a12345

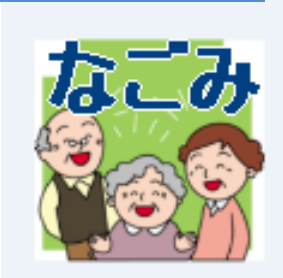

ユーザ ID とパスワードを入力して、[ログイン]ボタンをクリックして下さい。データベ ースのバックアップ Window が現れたら、今回は[いいえ]で応答して下さい。

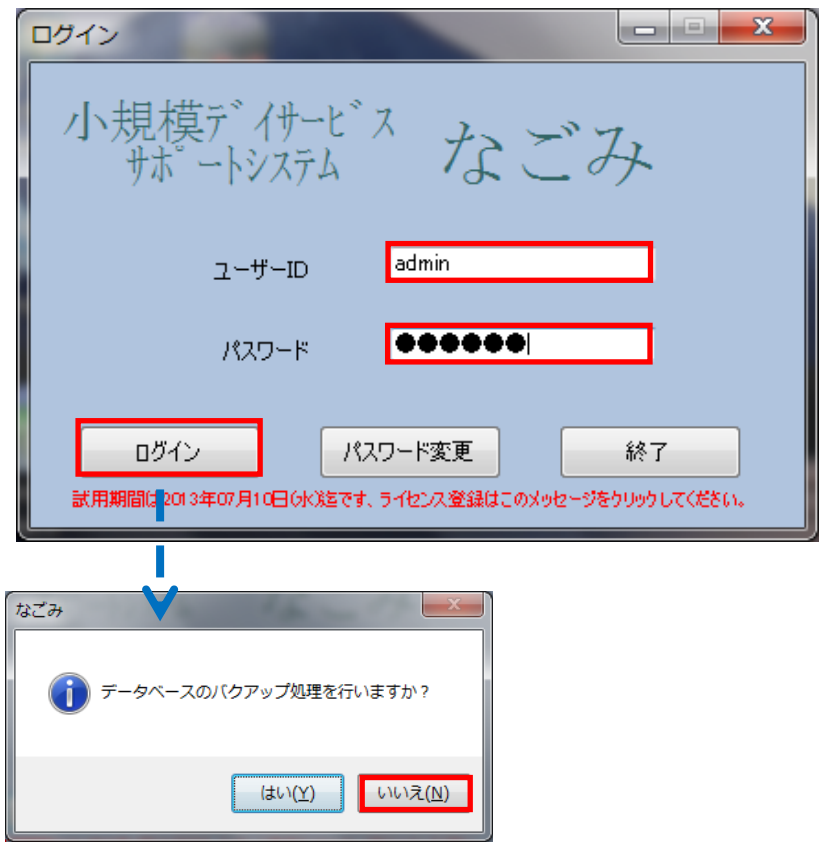

メインメニュー画面が現れたらログイン成功です。[ユーザグループ登録]と[ユーザ ID 登 録]は管理者 ID でログインした時だけ使用できます。

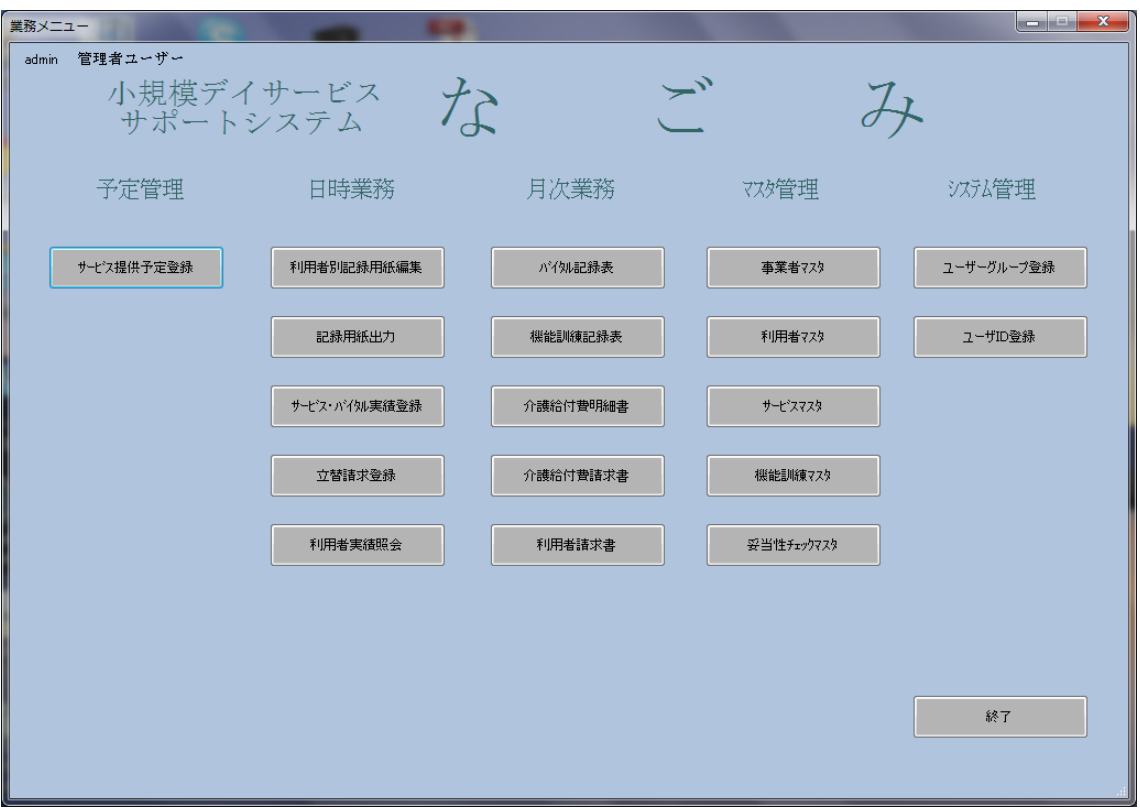

#### <span id="page-4-0"></span>1-2パスワードを変更する

管理者 ID のパスワードは重要です。必ず変更しておきましょう。ログイン画面で[パス ワード変更]ボタンをクリックしてパスワード変更画面に進みます。

ユーザ ID、変更前パスワード、変更後パスワード、確認入力(確認のため変更後パスワ ードをもう一度入力)して[変更]ボタンをクリックするとパスワードが変更されます。

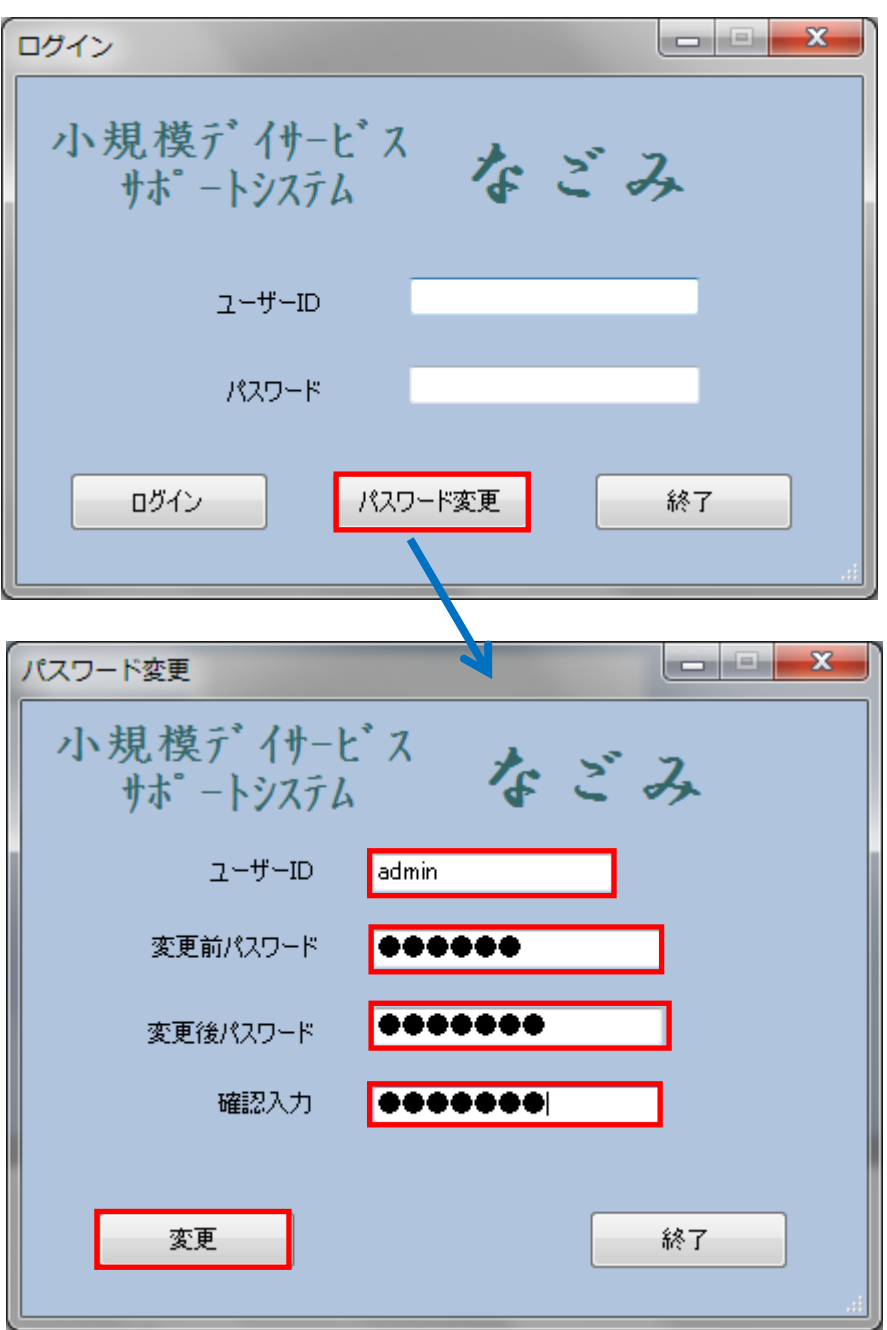

# <span id="page-5-0"></span>2.ユーザを登録する

「なごみ」に登録するユーザは、その人がどんな役割の人なのかを表す「ユーザグルー プ」に割り当てます。例えば施設長は「施設長グループ」に、ヘルパーは「ヘルパーグル ープ」に、事務担当者は「事務担当者グループ」を割り当てます。

この「ユーザグループ」は事前に設計し、「なごみ」に登録しておく必要があります。例 えば利用者マスタ管理は施設長だけが行う場合、「施設長グループ」には利用者マスタ管理 の権限を付与し、それ以外のユーザグループにはこの権限は付与しません。

<span id="page-5-1"></span>2-1ユーザグループを登録する

ユーザグループを登録する時は管理者 ID でログインして下さい。[メインメニュー]→[ユ ーザグループ登録]を選択して次画面に進みます。ユーザグループを新たに登録する場合は [新規]ボタンを、登録済のユーザグループを修正する場合は対象のユーザグループを選んで [修正]ボタンを、削除する場合は[削除]ボタンをクリックします。

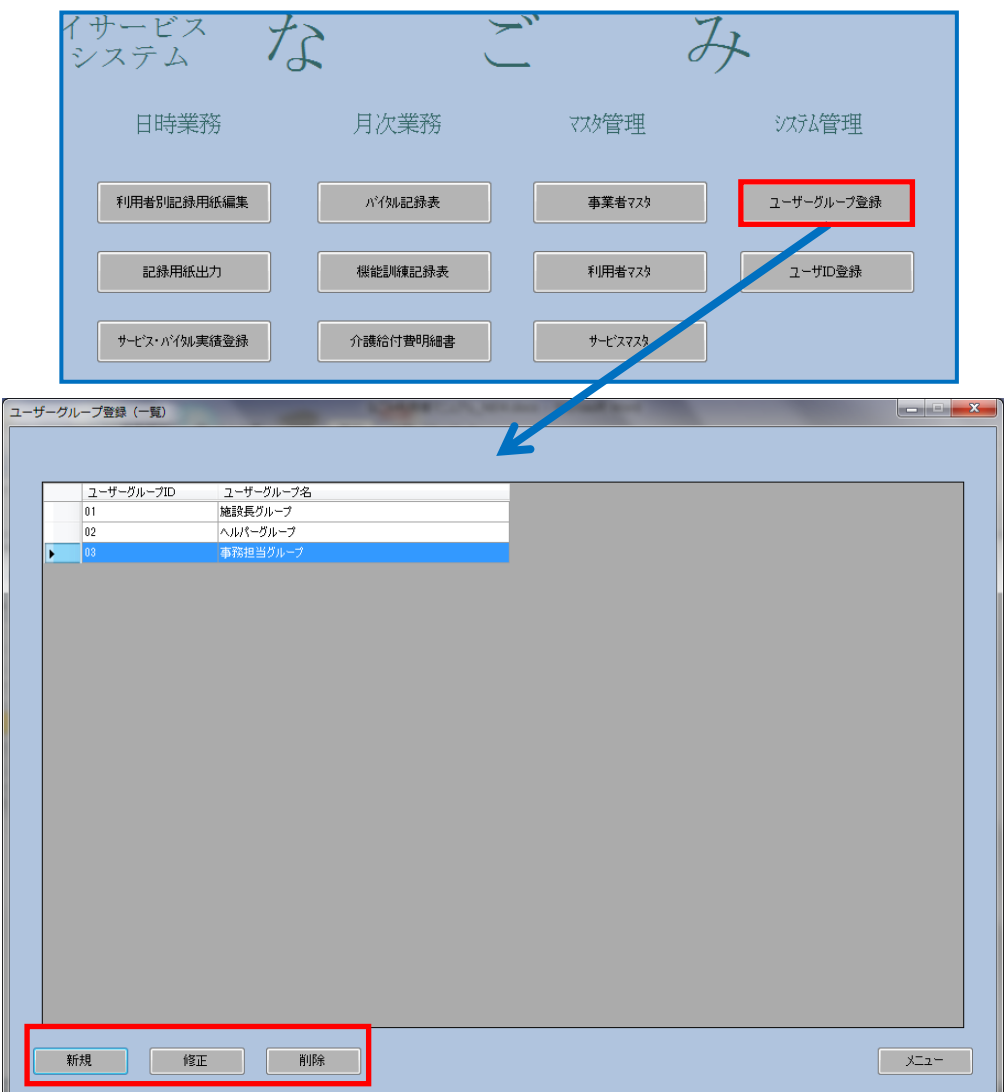

登録画面ではユーザグループ名を入力し、必要な機能の権限を付与します。最初はすべ ての権限を付与しておいて後で変更することもできます。入力後に[新規]、[修正]、[削除] ボタンのいずれかをクリックすれば登録完了です。

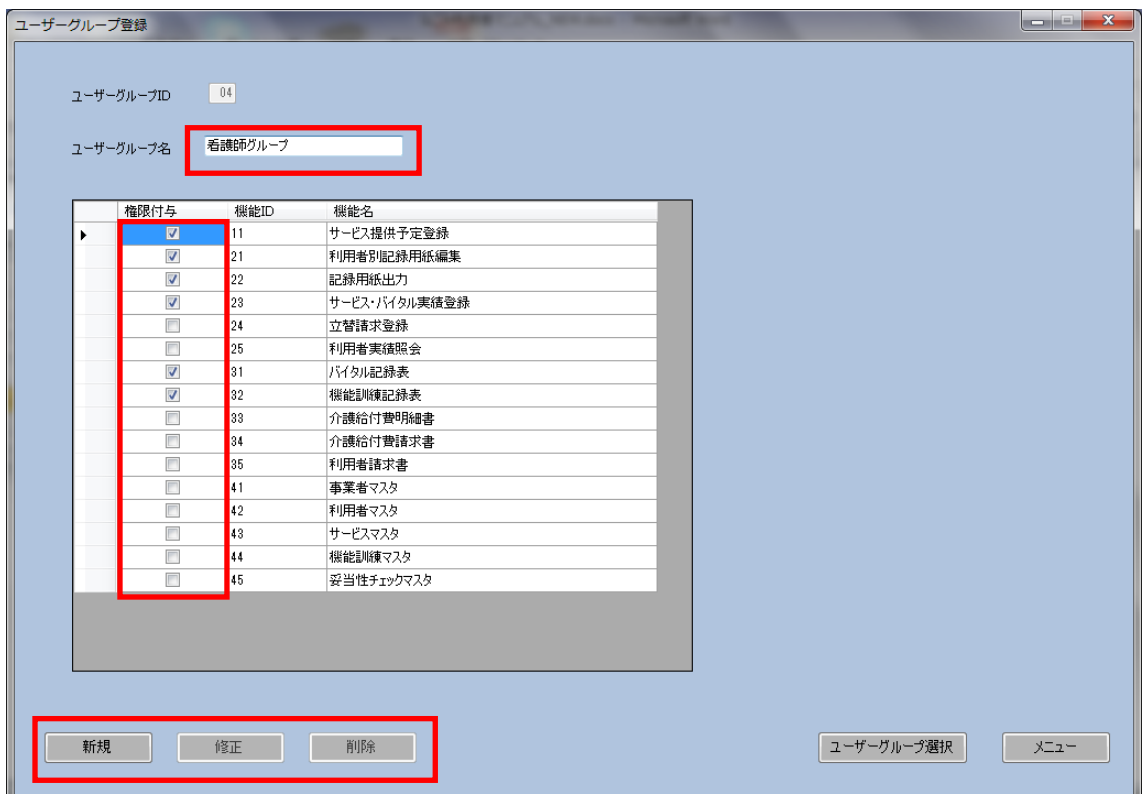

#### <span id="page-7-0"></span>2-2ユーザ ID を登録する

ユーザ ID を登録する時は管理者 ID でログインして下さい。[メインメニュー]→[ユーザ ID 登録]を選択して次画面に進みます。ユーザを新たに登録する場合は[新規]ボタンを、登 録済のユーザを修正する場合は対象のユーザを選んで[修正]ボタンを、削除する場合は[削 除]ボタンをクリックします。

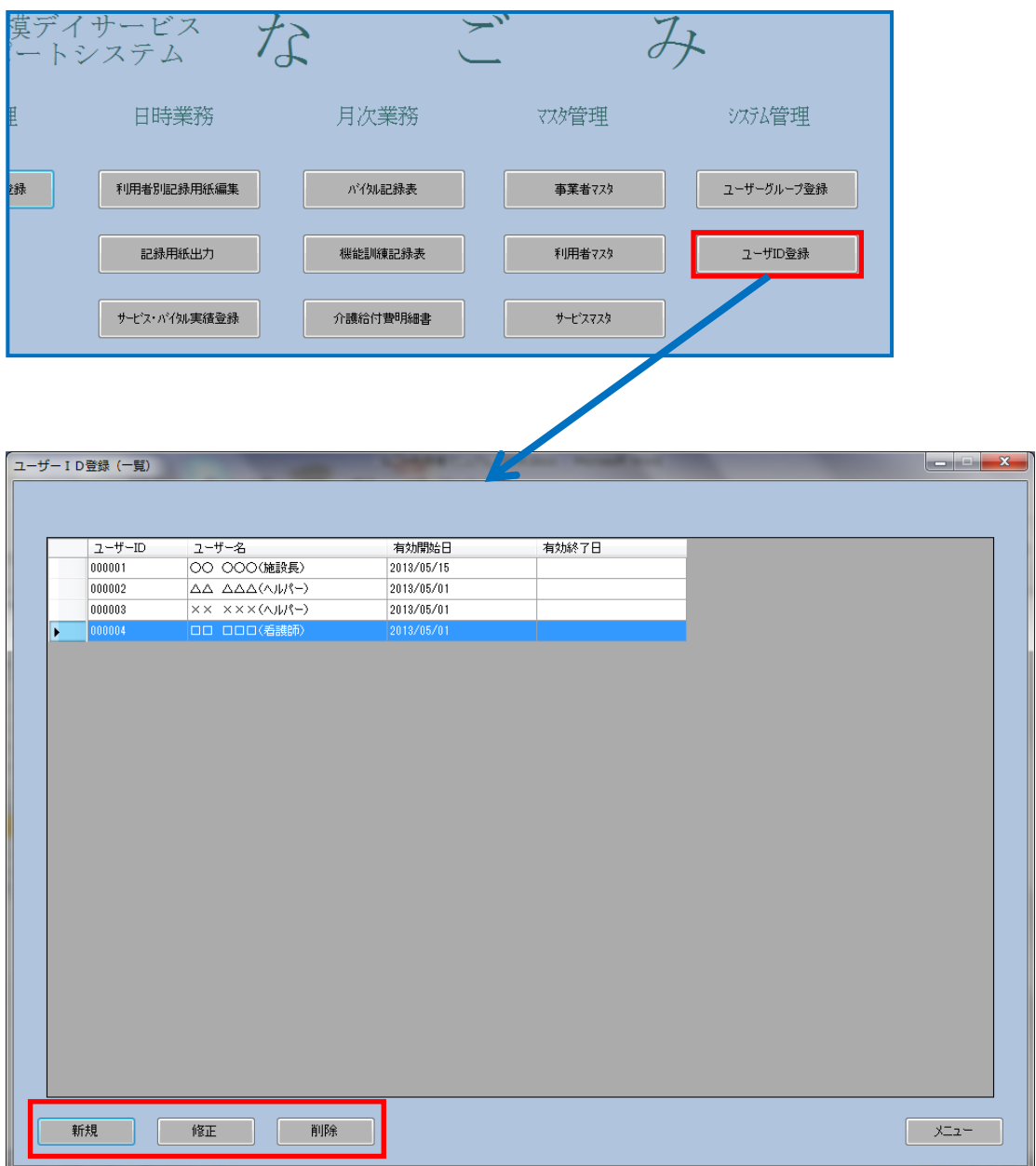

登録画面では、ユーザ ID、ユーザ名、初期パスワード、有効期間、ユーザ権限を入力し ます。ユーザ権限の欄は先ほど登録したユーザグループです。入力後に[新規]、[修正]、[削 除]ボタンのいずれかをクリックすれば登録完了です。

登録が終わったら、ユーザ ID と初期パスワードを利用者本人に伝えましょう。パスワー ドは利用者本人がパスワード変更画面で変更します。

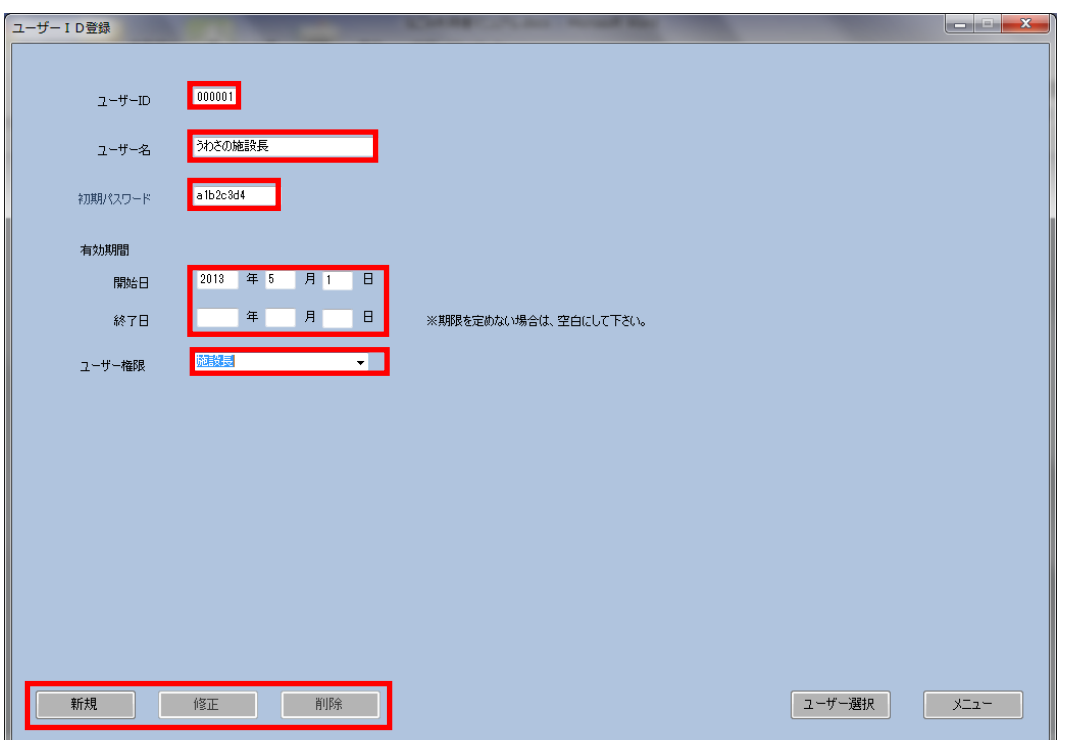

※利用者本人が変更したパスワードはこの画面からは変更できません。

※利用者本人がパスワードを忘れてしまったら、パスワードを初期化して下さい。初期 化したパスワードは「ayyyymmdd」(yyyymmdd はパスワードを初期化した日付)になり ます。

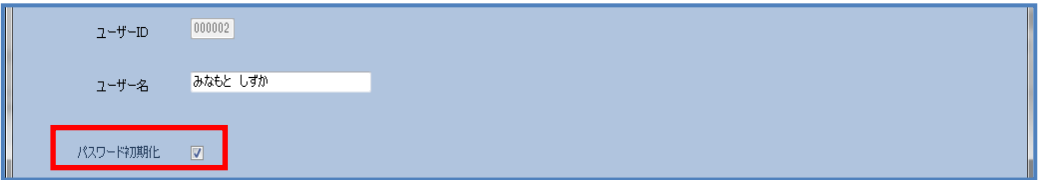

## <span id="page-9-0"></span>3.マスタ情報を登録する

「なごみ」を日常業務に利用するには用者情報などのマスタ登録が必要です。登録する マスタ情報は次の通りです。

●事業者マスタ

介護給付費請求書や介護給付費明細書に記載する自事業所(請求事業者)や居宅介護支 援事業者を登録します。

●利用者マスタ

介護給付費明細書に記載する被保険者情報を中心に利用者情報を登録します。

●サービスマスタ

介護給付費明細書に記載するサービスコードや自己負担サービス等を登録します。

●機能訓練マスタ 機能訓練メニューを登録します。

●妥当性チェックマスタ

妥当性チェックマスタはバイタル入力時の誤入力防止機能です。必要に応じて変更して 下さい。

#### <span id="page-10-0"></span>3-1事業者マスタ

[メインメニュー]→[マスタ管理]→[事業者マスタ]を選択して次画面に進みます。事業者 を新たに登録する場合は[新規]ボタンを、登録済の事業者を修正する場合は対象の事業者を 選んで[修正]ボタンを、削除する場合は[削除]ボタンをクリックします。ここで登録するの は、自らの事業所と利用者のケアプランを作成している居宅介護支援事業者の両方です。

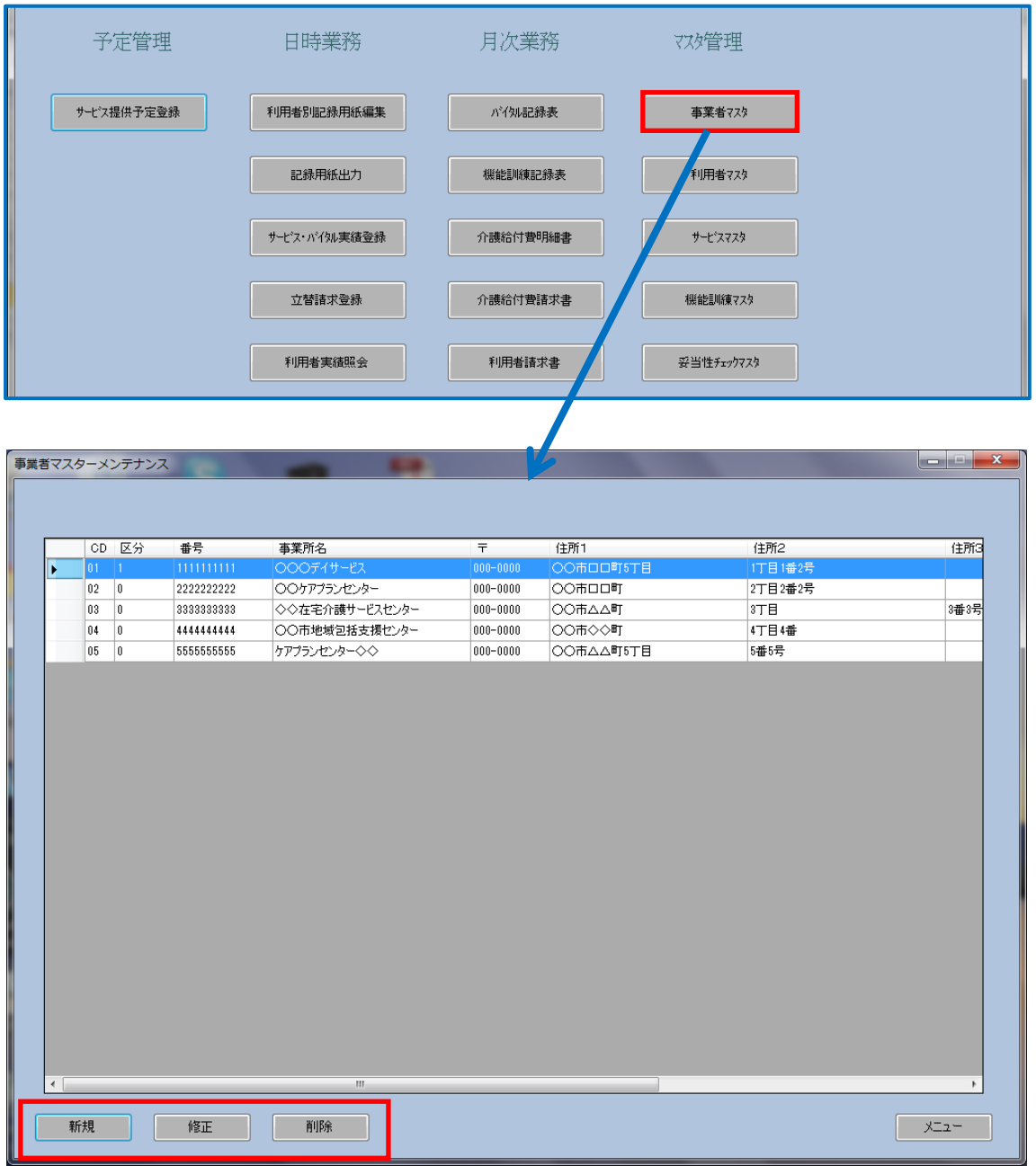

■入力項目の説明

① 事業所コード

連番で指定します。

② 事業所区分

1:自事業所又は 0:他の介護支援事業者のどちらかを選択します。

以下の項目は事業者マスタの入力項目と次頁の介護給付費明細書(様式第二)および介護 給付費請求書(様式第一)の出力箇所との関係を確認して下さい。

③ 事業者番号

事業者番号 [1:自事業所]の場合 ⇒(ア)又は(イ)、[0:他の介護支援事業者]の場合⇒(イ) ④ 事業者名

事業者名 [1:自事業所]の場合 ⇒(ア)又は(イ)、[0:他の介護支援事業者]の場合⇒(イ) ⑤ 郵便番号

- ⑥ 住所
- ⑦ 電話番号
- ⑧ FAX 番号
- ⑨ 保険単位単価

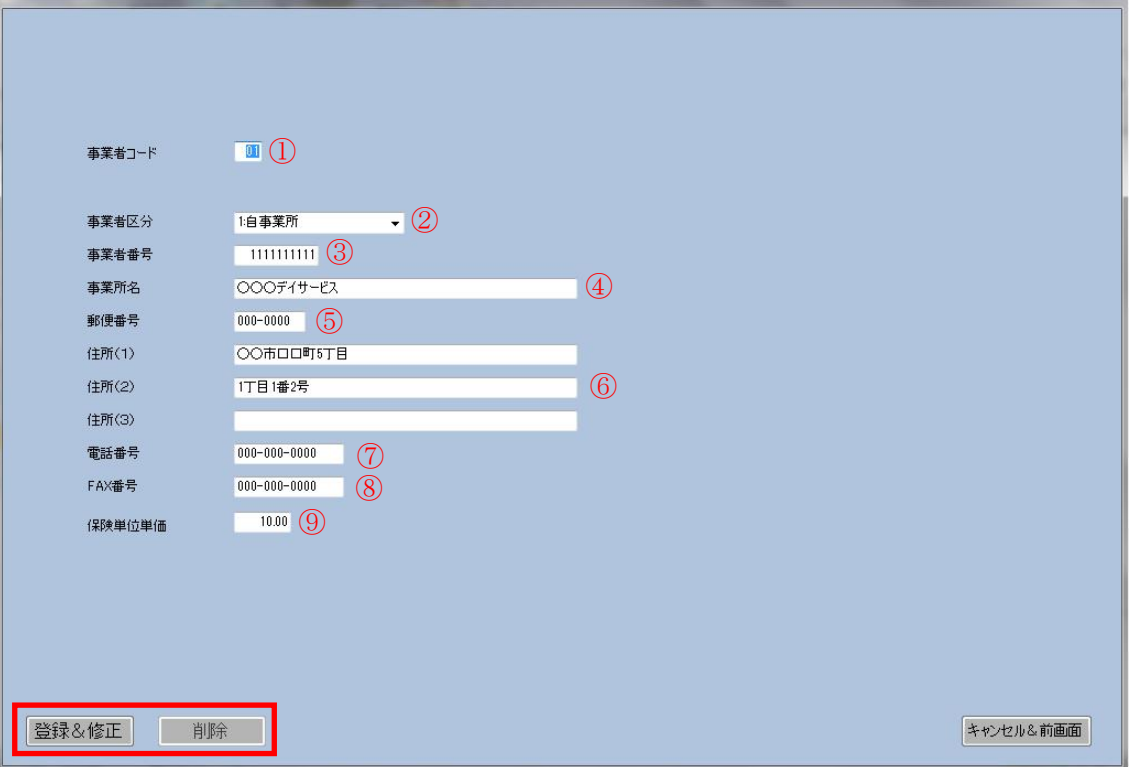

必要な項目を入力後に[登録&修正]、[削除]ボタンのいずれかをクリックすれば登録完了で す。

様式第二

#### 居宅サービス介護給付費明細書

#### (訪問介護・訪問入浴介護・訪問看護・訪問リハ・居宅療養管理指導・<mark>通所介護</mark>・通所リハ・福祉用具貸与)

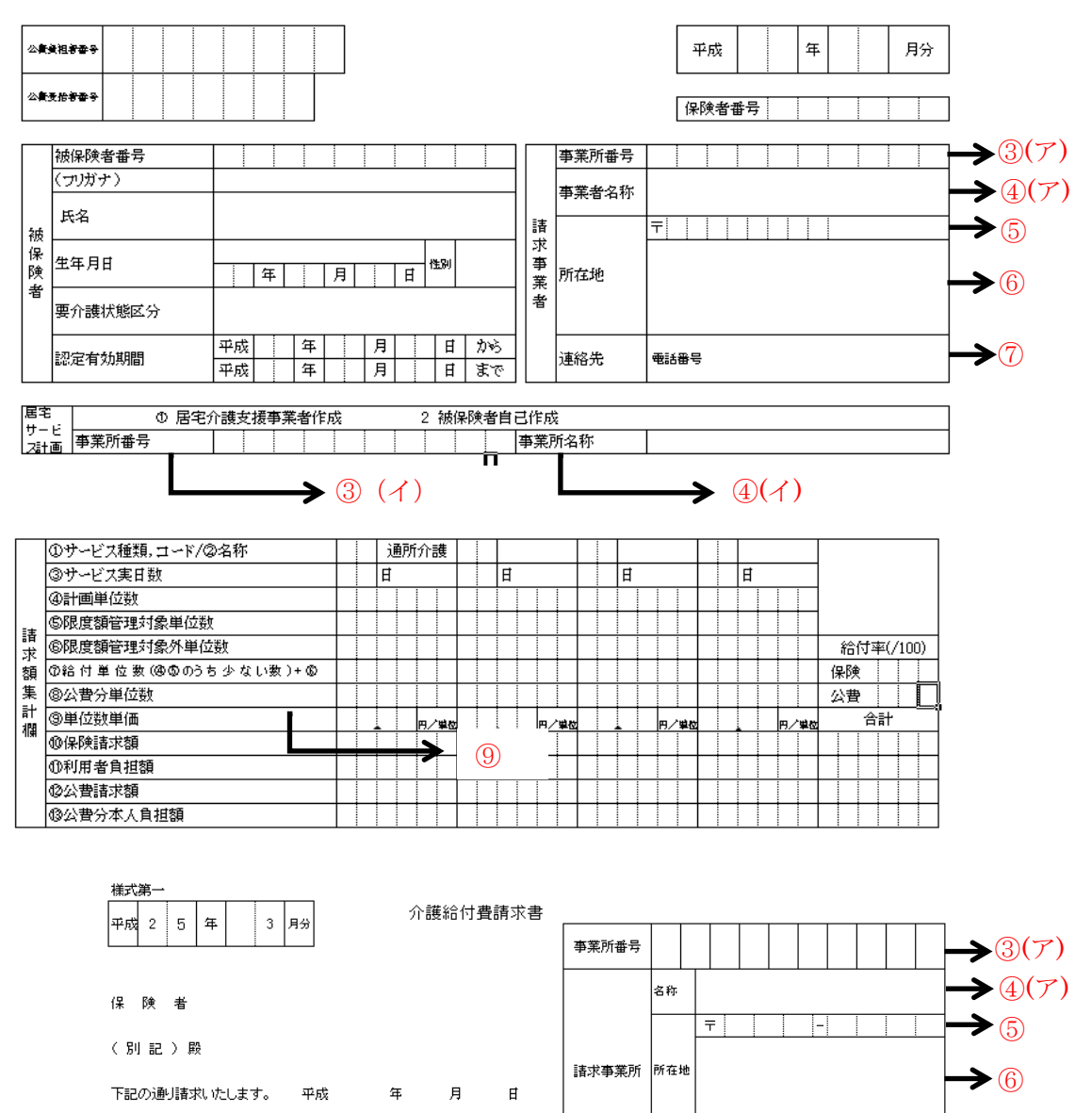

連絡先

 $\blacktriangleright$ 

 $\overline{\mathsf{n}}^{\mathsf{J}}$ 

### <span id="page-13-0"></span>3-2利用者マスタ

[メインメニュー]→[マスタ管理]→[利用者マスタ]を選択して次画面に進みます。利用者 を新たに登録する場合は[新規]ボタンを、登録済の利用者の情報を修正する場合は対象の利 用者を選んで[修正]ボタンを、削除する場合は[削除]ボタンをクリックします。

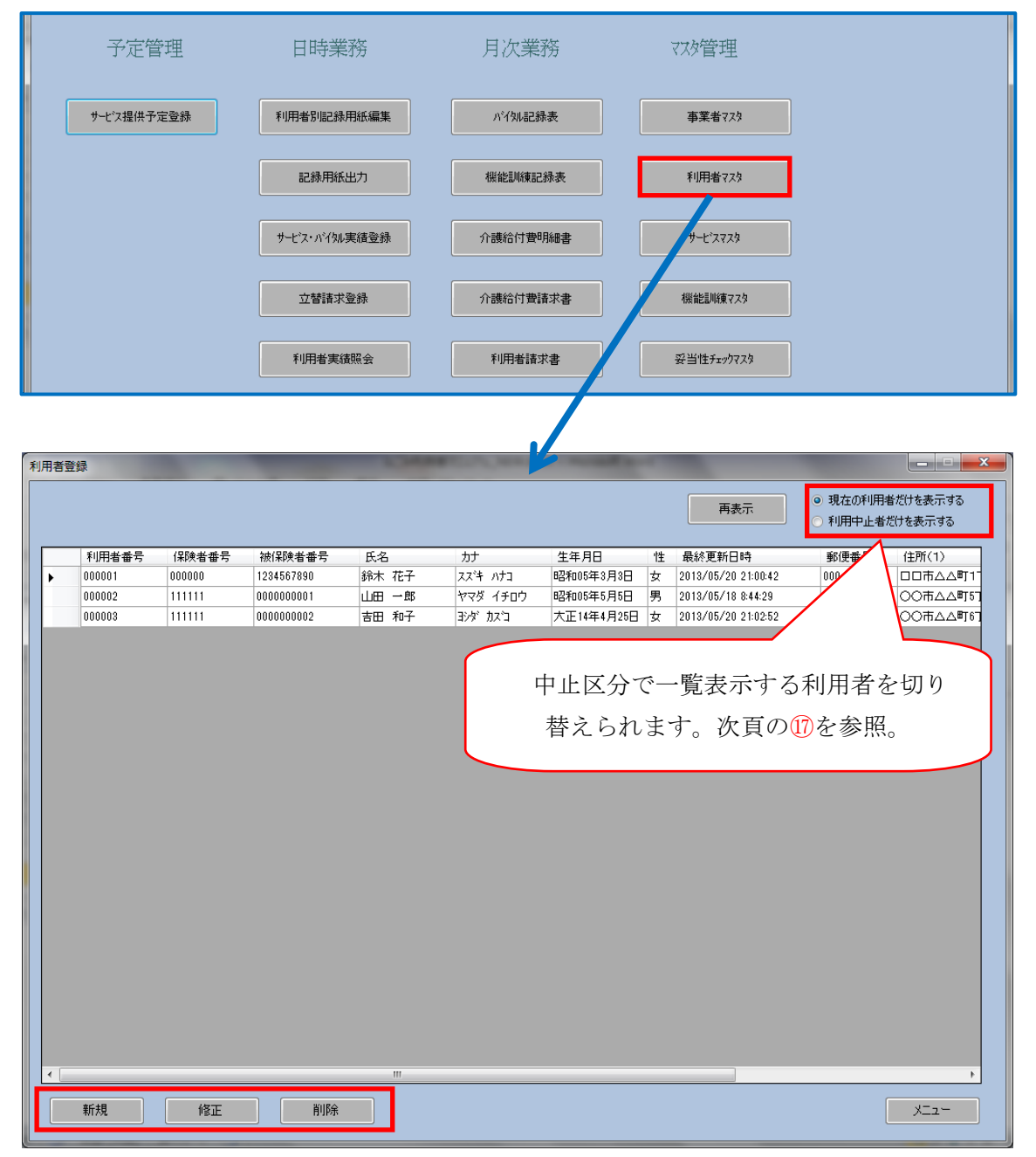

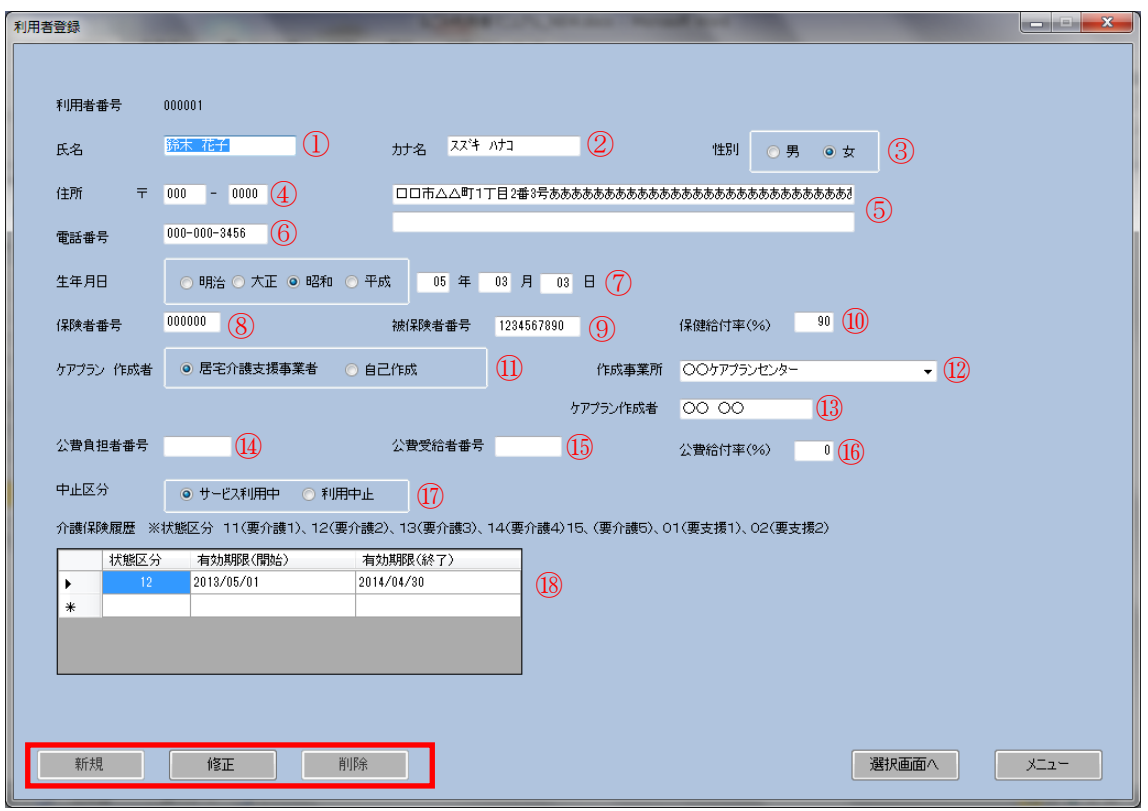

必要な項目を入力後に[新規]、[修正]、[削除]ボタンのいずれかをクリックすれば登録完了 です。

※介護保険履歴は認定有効期間に応じて介護状態と有効期間を順次追加していきます。

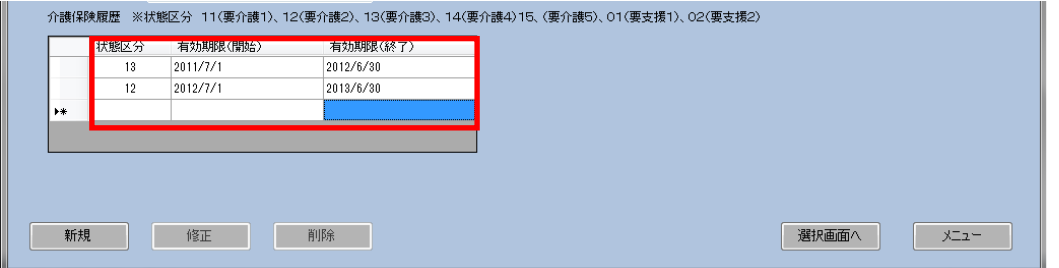

■入力項目の説明

利用者マスタの入力項目は次頁の介護給付費明細書(様式第二)の出力箇所との関係を確 認して下さい。

- 氏名
- カナ名
- 性別
- 郵便番号
- 住所
- 電話番号

生年月日

保険者番号

- 被保険者番号
- 保険給付率
- ケアプラン作成者
- 作成事業所
- ケアプラン作成者
- 公費負担者番号
- 公費受給者番号
	- 公費給付率
	- 中止区分
	- 介護保険履歴

様式第二

居宅サービス介護給付費明細書

(訪問介護・訪問入浴介護・訪問看護・訪問 リハ・居宅療養管理指導・<u>通所介護</u>・通所 リハ・福祉用具貸与)

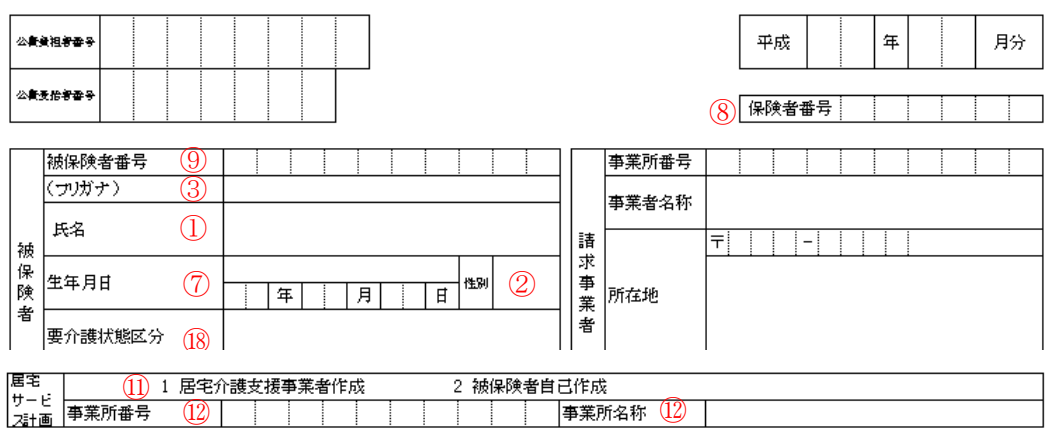

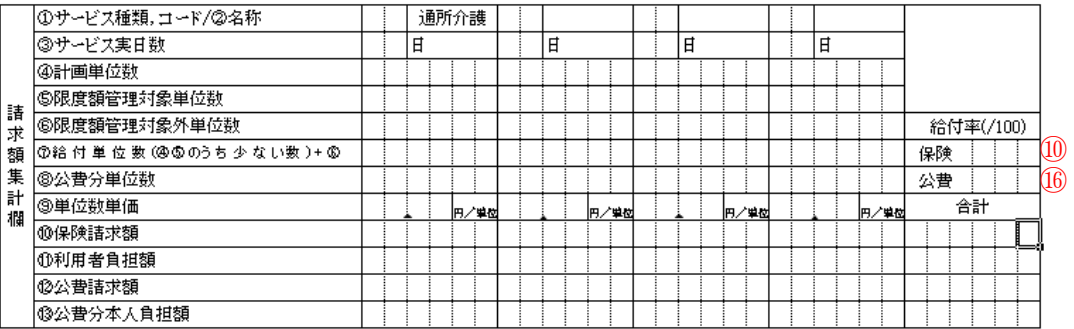

#### <span id="page-16-0"></span>3-3サービスマスタ

メインメニュー]→[マスタ管理]→[サービスマスタ]を選択して次画面に進みます。介護給 付費請求で必要なサービスコードと利用者自費負担のサービスを共にこの画面で登録しま す。新たなサービスを登録する場合は[新規]ボタンを、登録済のサービス情報を修正する場 合は対象のサービスを選んで[修正]ボタンを、削除する場合は[削除]ボタンをクリックしま す。

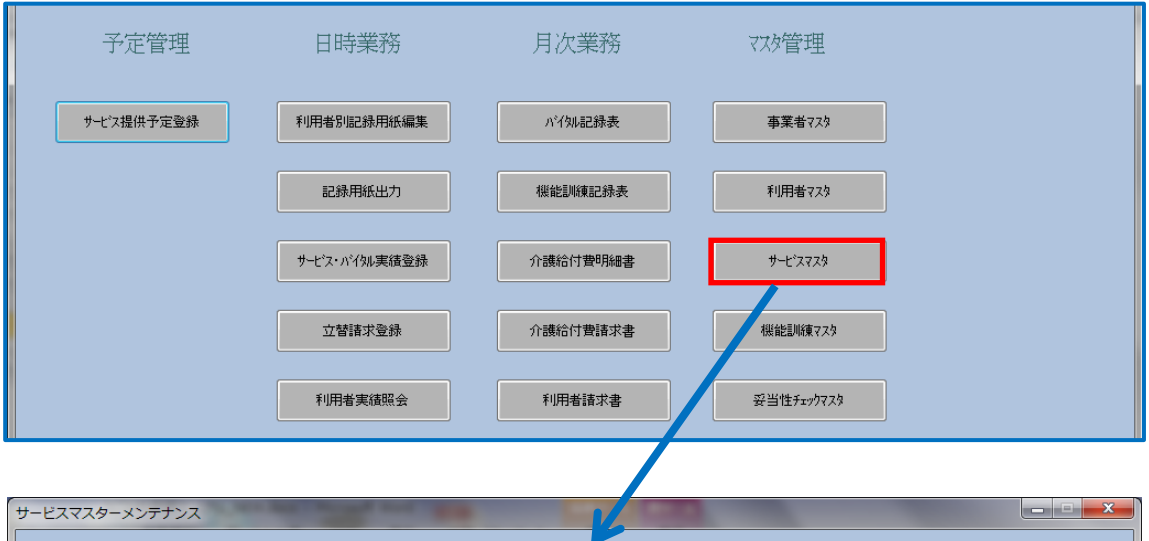

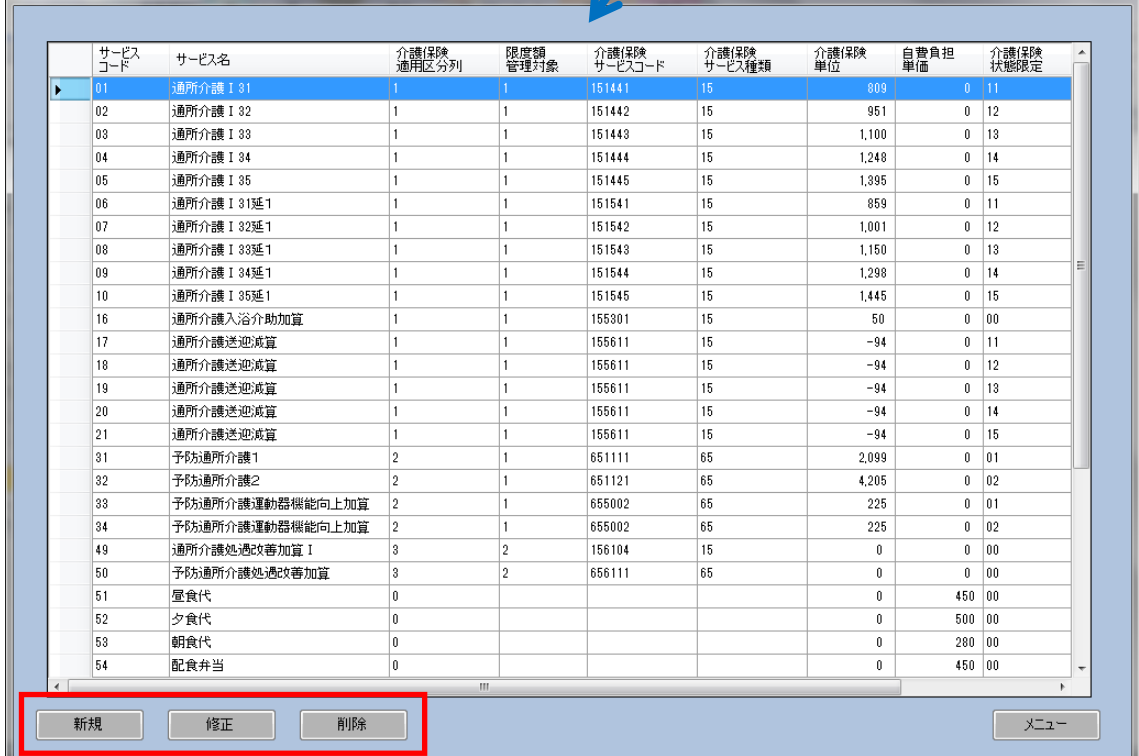

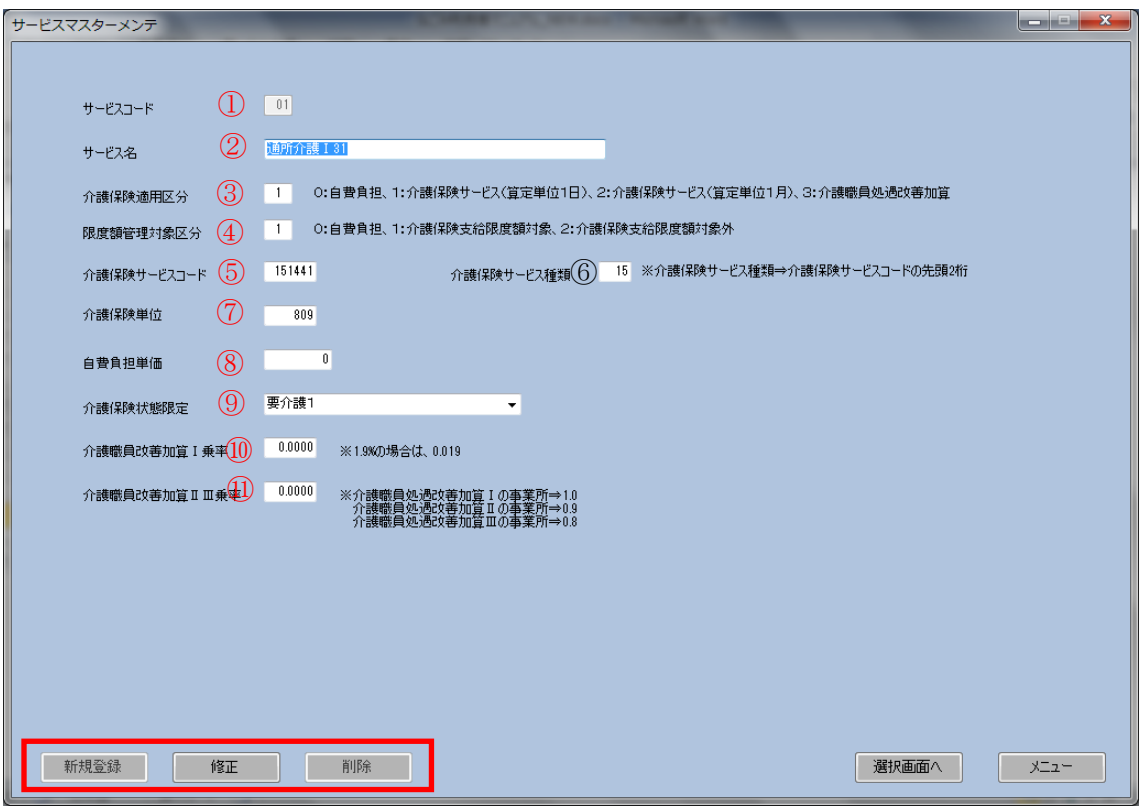

必要な項目を入力後に[新規]、[修正]、[削除]ボタンのいずれかをクリックすれば登録完了 です。

■入力項目の説明

① サービスコード

ここでのサービスコードは、なごみシステム内部でのコードと名称です。介護給付費請 求のサービスコードとは異なりますので注意して下さい。サービスコードは 01~50 は介護 給付費請求用のコード、51~99 は利用者自己負担用のコードなどのように体系を整理して おくことを推奨します。

② サービス名

介護保険サービスの場合は介護給付費明細書のサービス内容に記載される名称です。保険 外の利用者自費負担サービスの場合は任意の名称を入力します。

③ 介護保険適用区分

0:利用者の全額自費負担のサービスです。

1:介護保険サービス(算定単位 1 日)⇒例えば通所介護△△△のような 1 日単位で保険請 求するサービスです。

2:介護保険サービス(算定単位1月)⇒例えば予防通所介護△△△のような1月単位で保 険請求するサービスです。

3:介護職員処遇改善加算です。

④ 限度額管理対象区分

0:介護保険適用区分=0(自費負担)の場合に指定して下さい。

1:介護保険支給限度額対象のサービスの場合はこちらを指定して下さい。

2:介護保険支給限度額対象外のサービスの場合はこちらを指定して下さい。

3:介護保険適用区分=介護職員処遇改善加算の場合はこちらを指定して下さい。

⑤ 介護保険サービスコード

文字通り介護保険のサービスコードを指定して下さい。自費負担サービスの場合は空白 にして下さい。

⑥ 介護保険サービス種類コード

介護保険サービス種類コードは介護保険サービスコードの上 2 桁です。自費負担サービ スの場合は空白にして下さい。

⑦ 介護保険単位

介護保険サービスの場合は、こちらに単位数をして下さい。自費負担サービス、介護職 員処遇改善加算の場合は空白にして下さい。

⑧ 自費負担単価

自費負担サービスの場合に単価を入力して下さい。介護保険サービスの場合は空白にし て下さい。

⑨ 介護保険状態限定

介護保険サービスの場合で利用者の介護状態が限定される場合にその介護状態を指定し て下さい。例えば「151441(通所介護Ⅰ31)」の場合は[要介護 1]を選択して下さい。また 「155301(通所介護入浴介助加算)」などの介護状態が限定されないサービスは[限定なし]

を選択して下さい。自費負担サービスの場合は空白にして下さい。

⑩ 介護職員改善加算Ⅰ乗率

介護職員処遇改善加算の加算率(通所介護の場合は、0.019)を入力して下さい。

⑪ 介護職員改善加算ⅡⅢ乗率

介護職員処遇改善加算Ⅰに該当する事業所は 1.0 を、介護職員処遇改善加算Ⅱに該当する 事業所は 0.9 を、介護職員処遇改善加算Ⅲに該当する事業所は 0.8 を入力して下さい。

サービスマスタの入力項目と介護給付費明細書(様式第二)の出力箇所の関係を確認して

下さい

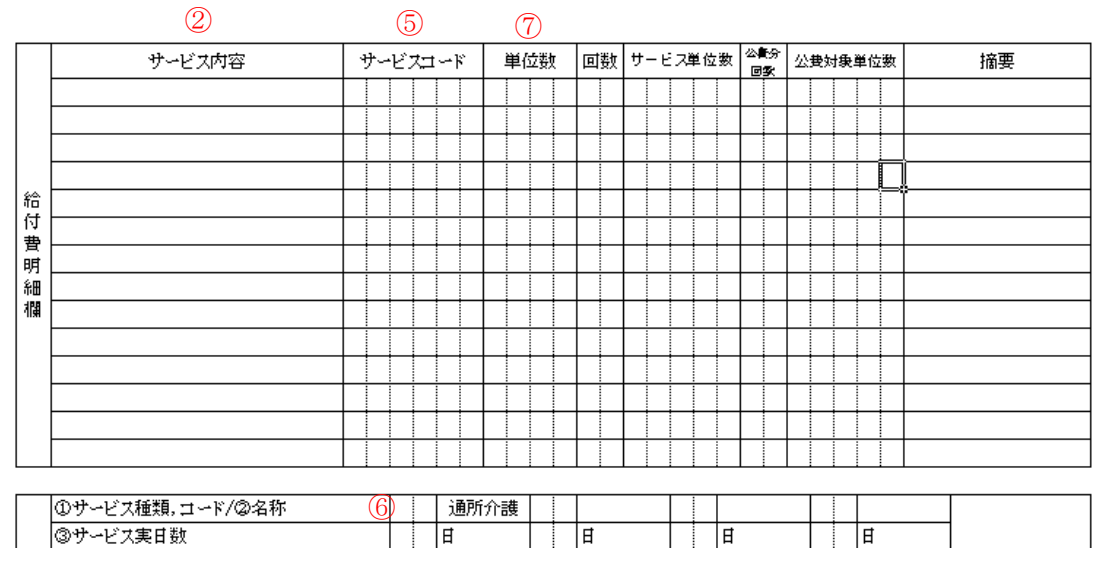

<span id="page-20-0"></span>3-4機能訓練マスタ

[メインメニュー]→[マスタ管理]→[機能訓練マスタ]から登録画面に進みます。

機能訓練コード(2桁で自由に設定)、機能訓練名、測定単位を入力後に[登録&メニュー] ボタンをクリックすれば登録完了です。

不要な機能訓練コードを削除する場合は、機能訓練コード、機能訓練名、測定単位をそ れぞれブランクにして[登録&メニュー]ボタンをクリックすれば削除されます。

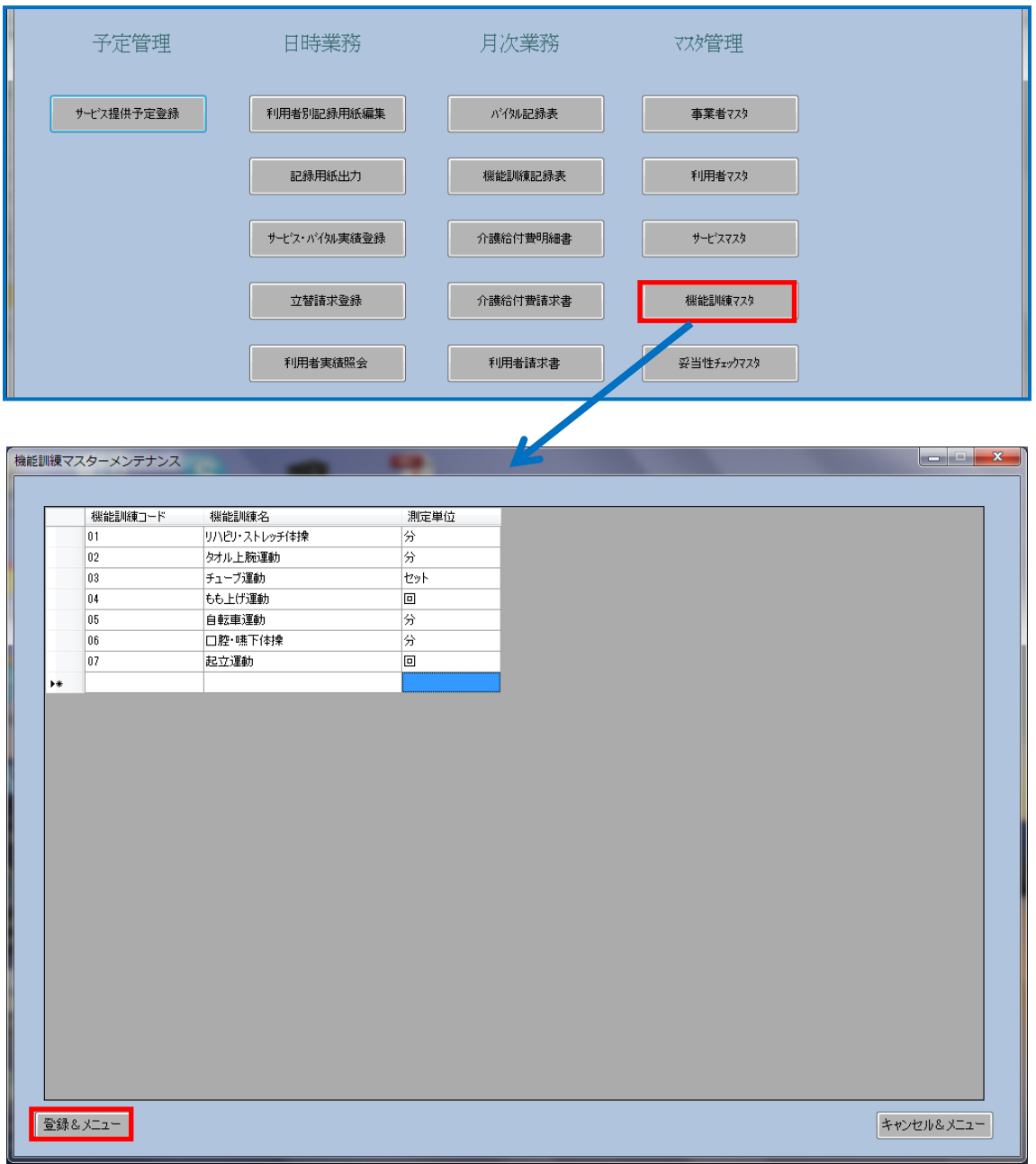

### <span id="page-21-0"></span>3-4妥当性チェックマスタ

[メインメニュー]→[マスタ管理]→[妥当性チェックマスタ]から登録画面に進みます。妥 当性チェックマスタはバイタル記録を入力する時の誤入力防止機能です。最小値~最大値 の範囲外の値を入力するとエラーとなります。予め登録されている最小値、最大値を必要 に応じて修正して下さい。[登録&メニュー]ボタンをクリックしたらデータが登録されます。

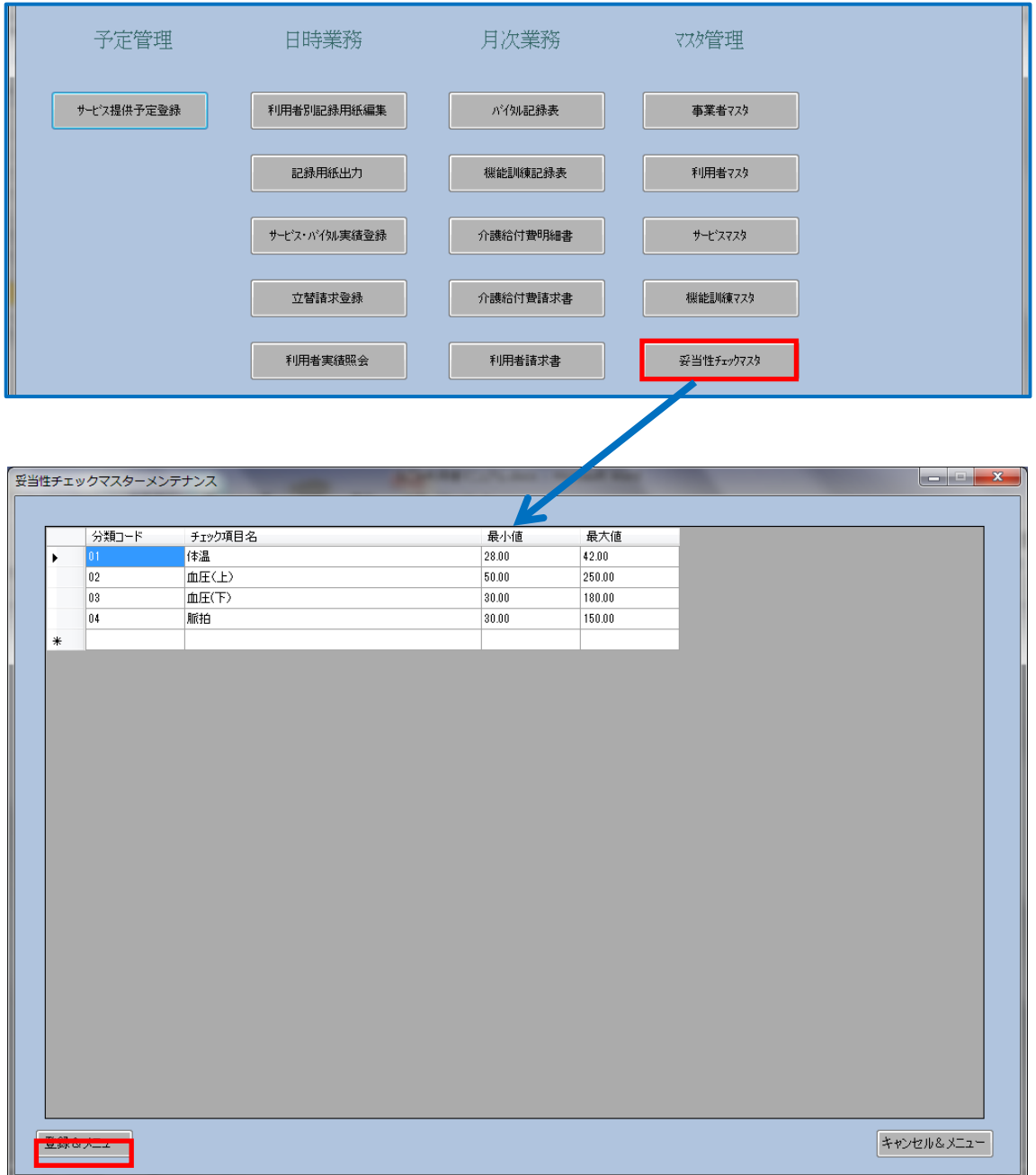

# <span id="page-22-0"></span>4.サービス提供予定を登録する

サービス提供票に基づいて月間のサービス予定、計画単位を登録します。ここで登録し た計画単位が介護給付費明細書に記載されます。

<span id="page-22-1"></span>4-1サービス提供予定登録

利用者一覧

[メインメニュー]→[サービス提供予定登録]から、年月を指定し、利用者を選択して、サ ービス予定登録画面へと進みます。

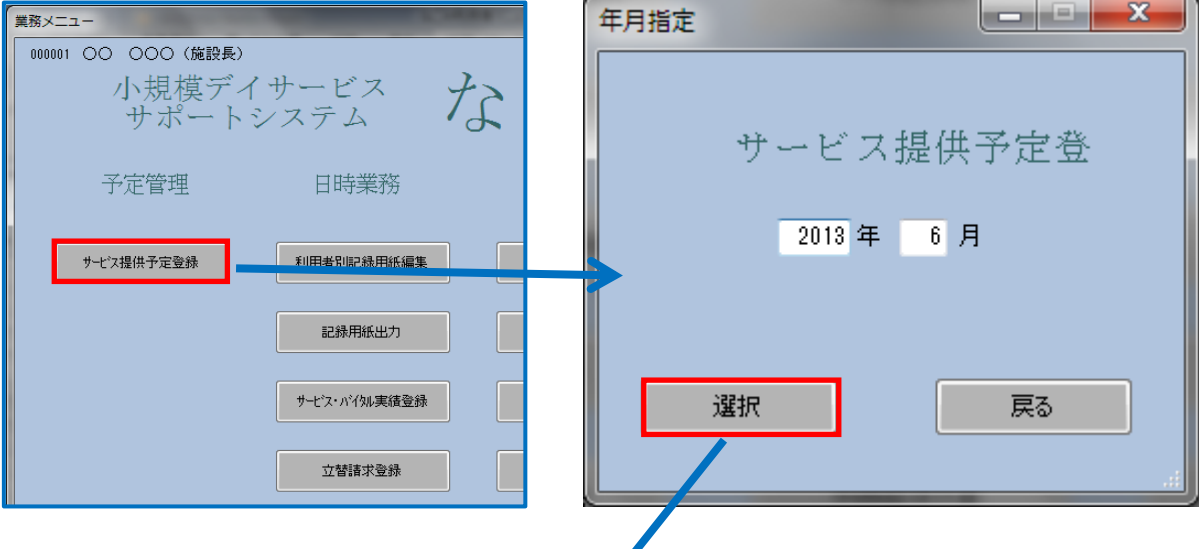

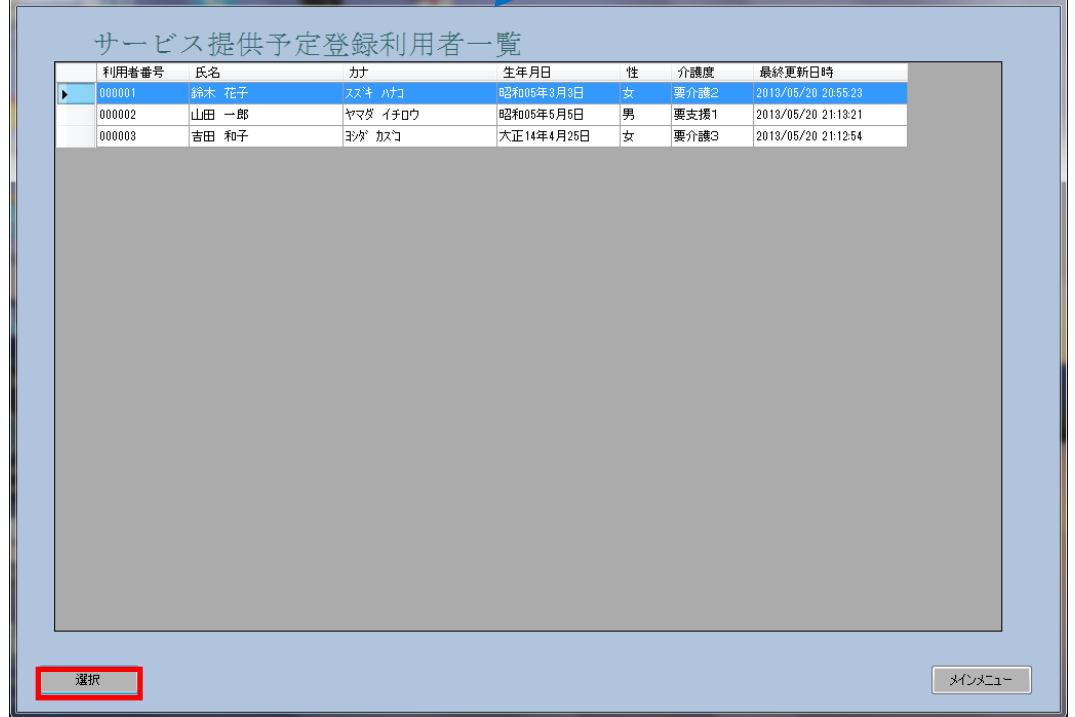

■入力項目の説明

① 計画単位数

サービス提供票の別表に記載された区分支給限度内単位数を入力して下さい。

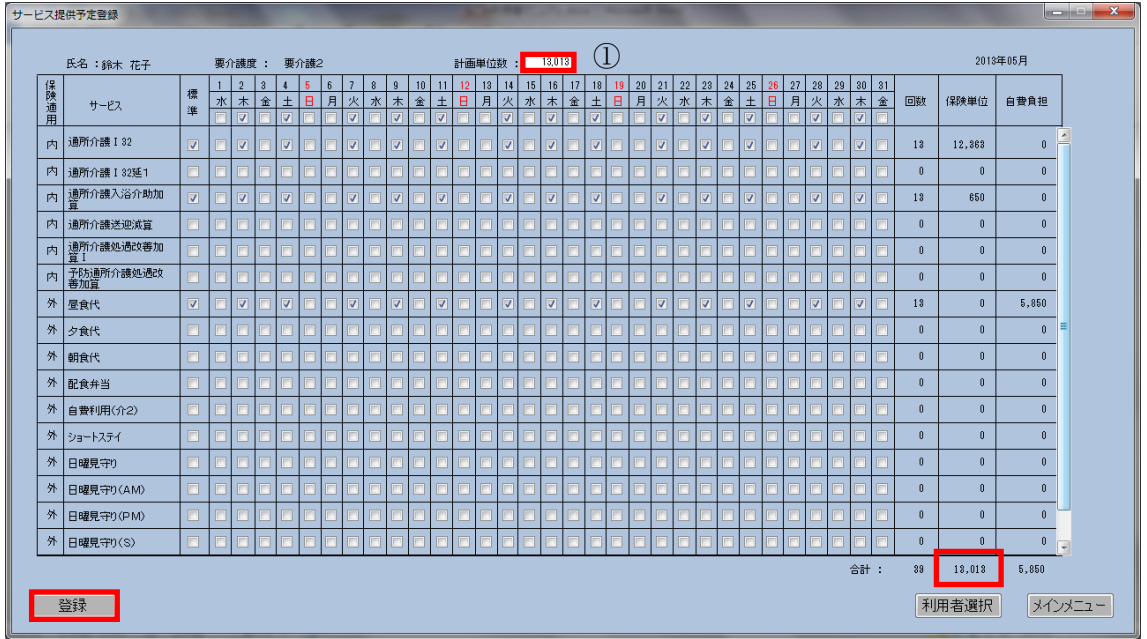

次にサービス提供票に基づいて月間のサービス提供計画を入力し、計画単位との整合性 を確認します。月間のサービス計画の入力は次の手順で行うと便利です。

(ア) 標準欄でサービス提供日に必ず行う項目をチェックする。

(イ)日付のすぐ下のチェックボックスをクリックすると標準欄でチェックした項目すべ てにチェックが入ります。

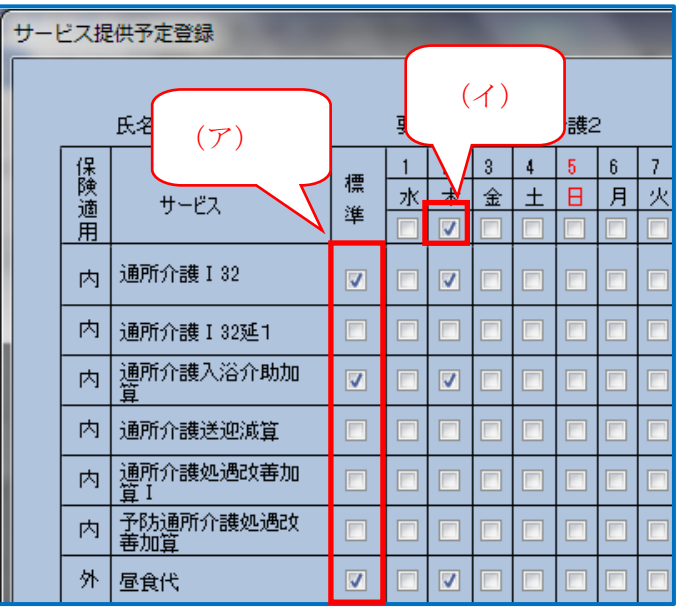

# <span id="page-24-0"></span>5.日常業務になごみを使う

利用者それぞれの機能訓練メニューや食事形態、服薬等の注意事項を記載した記録用紙 を作成できます。介護保険サービス、利用者自費負担サービス、立替金などを登録して月 次の請求業務を自動化できます。

#### <span id="page-24-1"></span>5-1利用者別記録用紙編集

[メインメニュー]→[利用者別記録用紙編集]から利用者を選択して利用者別記録用紙編集 画面へと進みます。

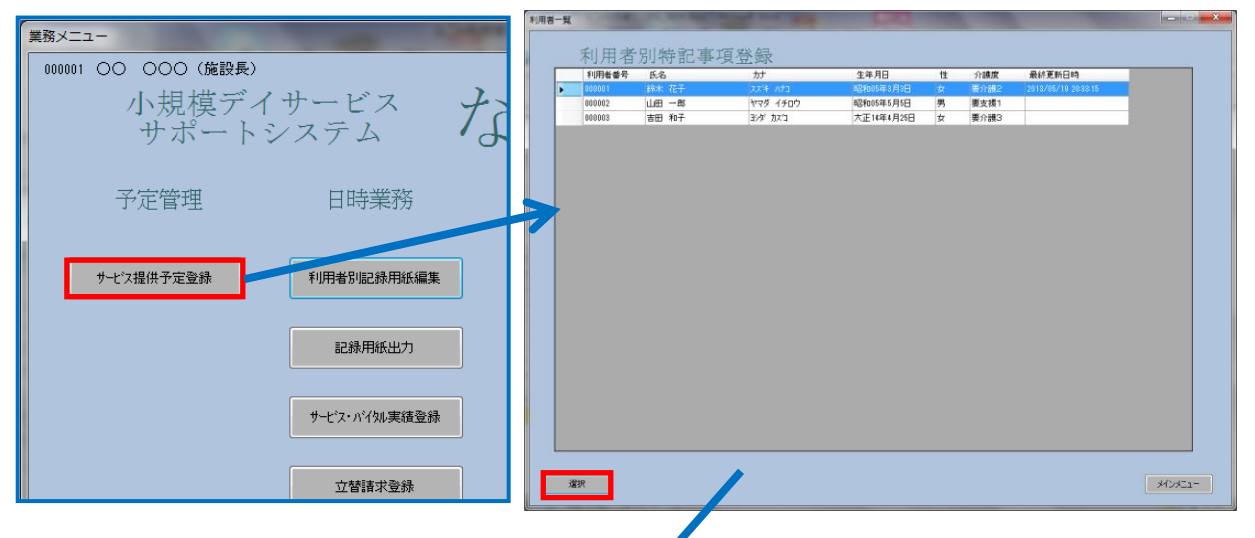

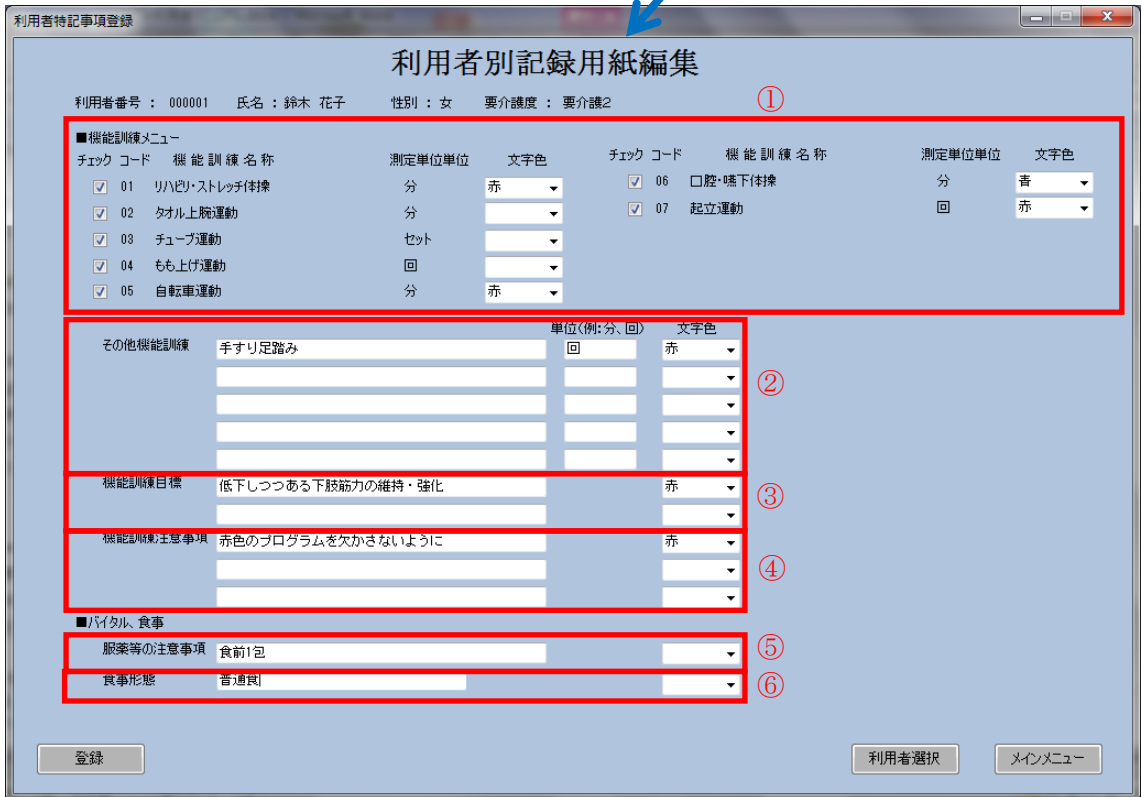

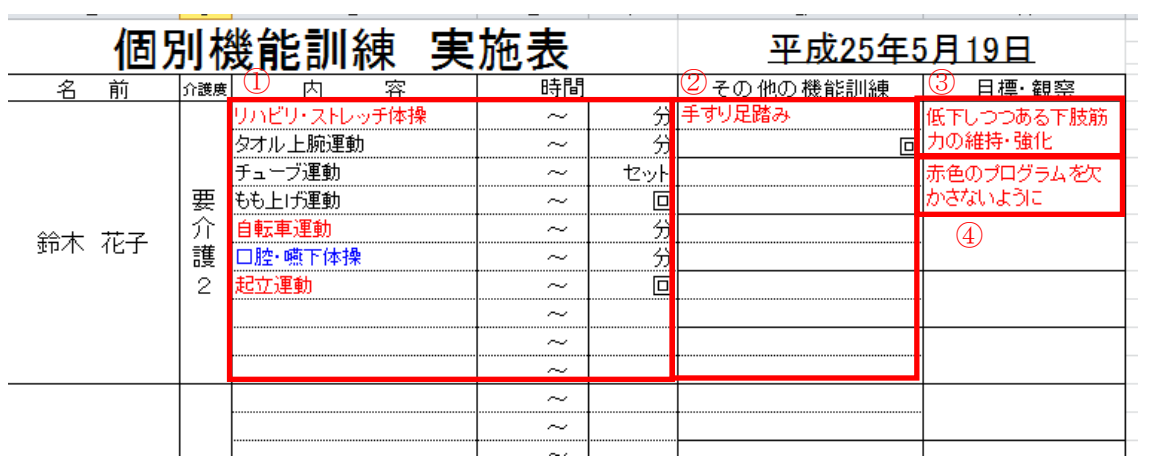

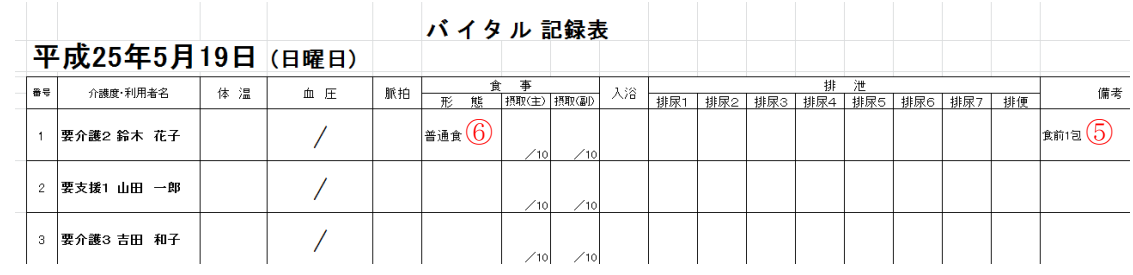

#### <span id="page-26-0"></span>5-2記録用紙出力

[メインメニュー]→[記録用紙出力]から日付を指定して記録用紙印刷画面へと進みます。

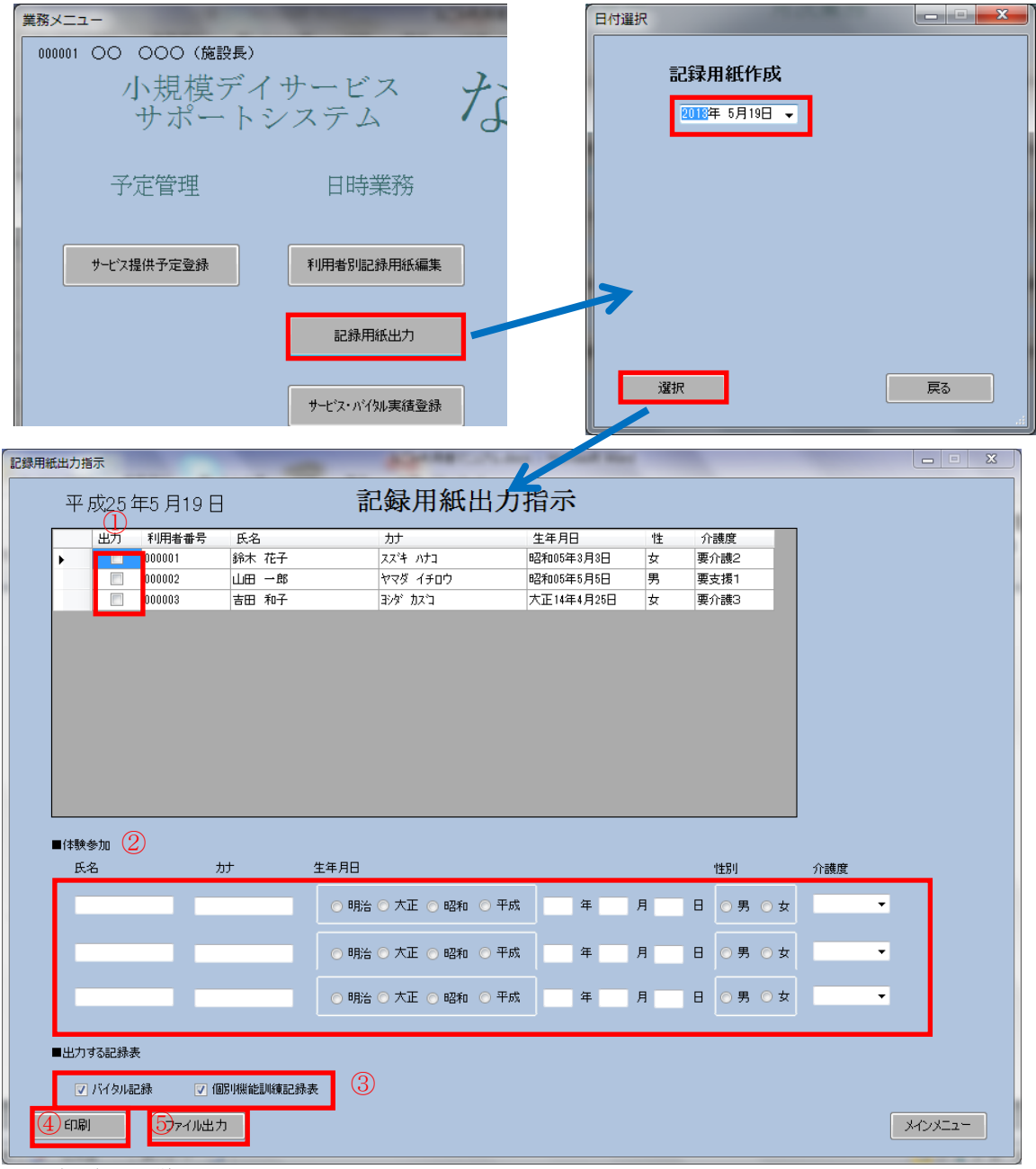

- ■入力項目の説明
	- ① 出力チェックボックス:記録用紙を出力する利用者をチェックします
	- ② 体験利用者がある場合は必要事項を入力すると記録用紙に印字されます。
	- ③ 出力する記録用紙を選択します。
	- ④ 記録用紙をプリンター出力します。
	- ⑤ 記録用紙をファイル出力します

出力先は、[なごみのインストールフォルダ]¥[日時記録表]です

<span id="page-27-0"></span>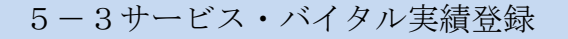

[メインメニュー]→[サービス・バイタル実績登録]から日付と利用者を指定して、サービ

ス・バイタル実績登録画面へと進みます。

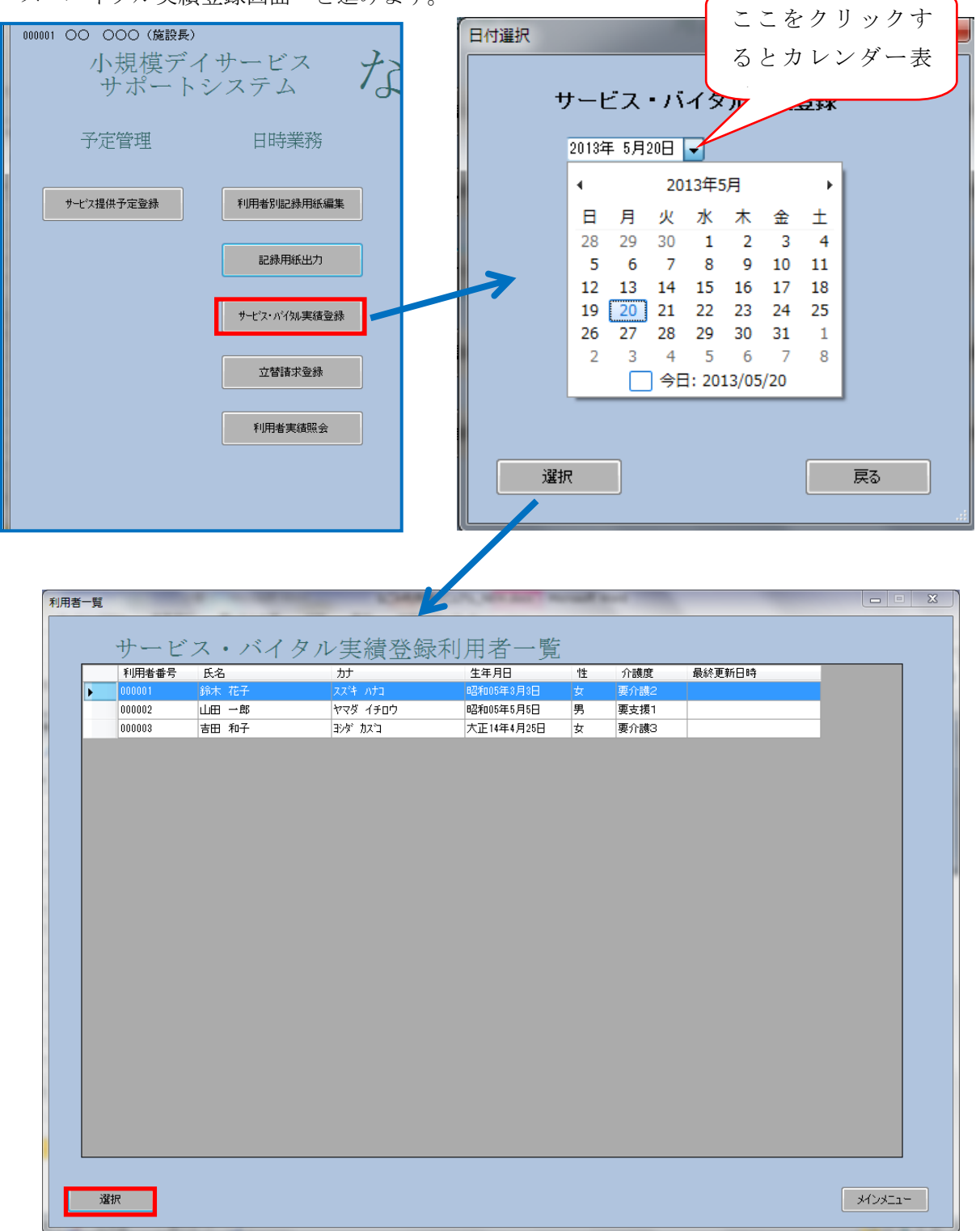

■入力項目の説明

- ① 予定欄:サービス提供予定入力の登録内容が表示されています。
- ② 実績欄:提供したサービスにチェックします。
- ③ バイタル記録欄:バイタル記録を入力します。入力した内容は[月次業務]の[バイタル記 録表]に反映されます。「再検査」「備考」欄は[月次業務]の[バイタル記録表]のレイアウト を参考にうまく活用して下さい。
- ④ 機能訓練記録を入力します。入力した内容は[月次業務]の[機能訓練記録表]に反映されま す。

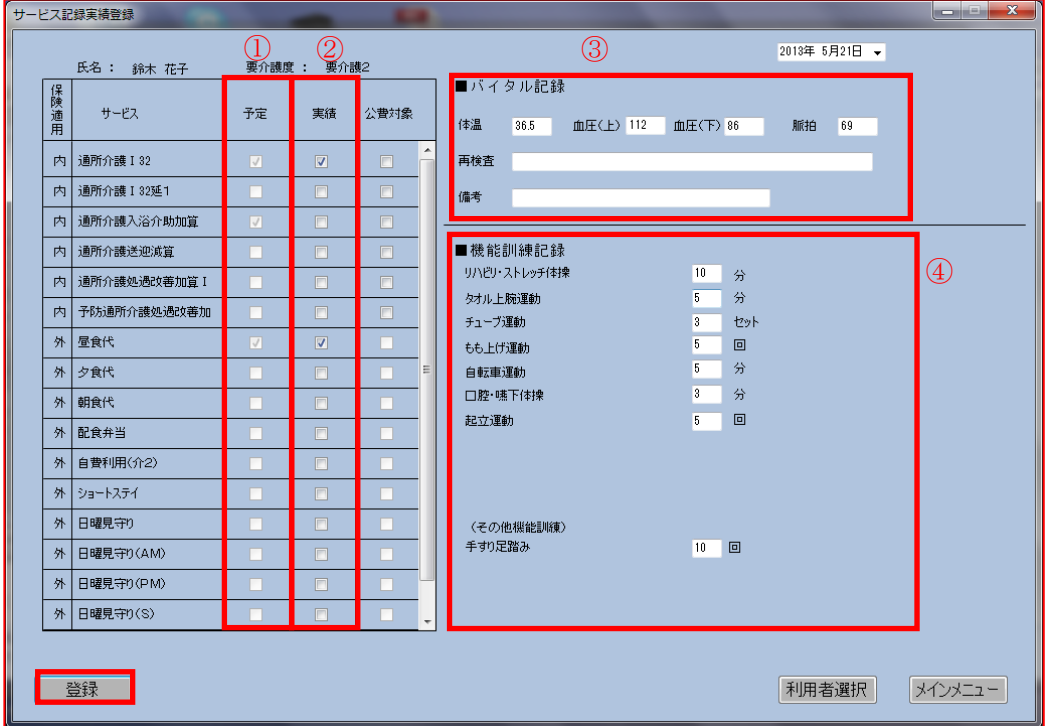

必要な項目を入力後に[登録]ボタンをクリックすれば登録完了です。

#### <span id="page-29-0"></span>5-4立替請求登録

[メインメニュー]→[立替請求登録]から年月と利用者を指定して、立替請求登録画面へと 進みます。昼食代のような毎日、毎月必ず発生するものは、自費負担サービスとして登録 し、スポット的に発生した立替経費をこの画面で登録しておきます。登録ここで登録した 内容は利用者請求書に印刷されます。

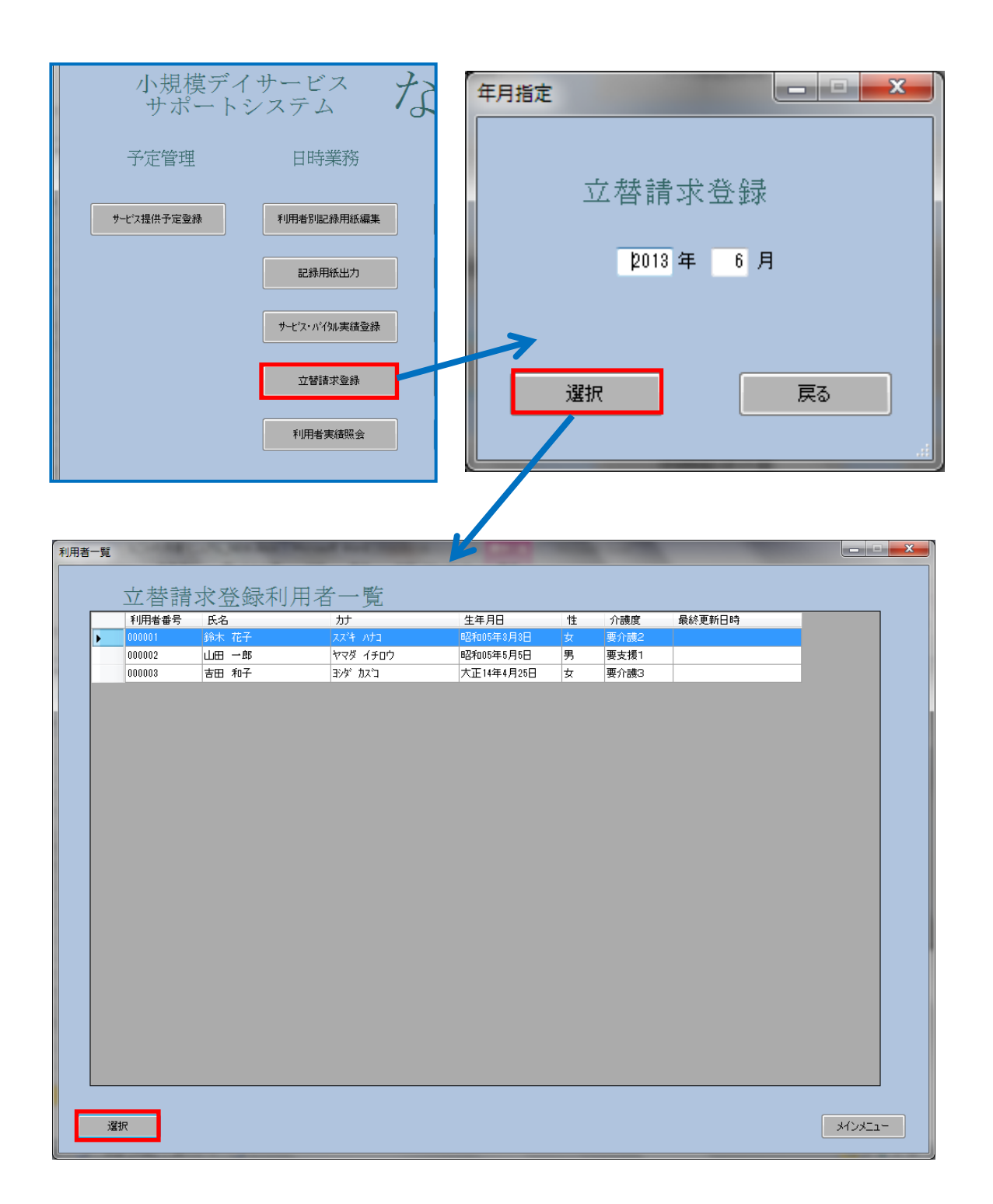

当月欄に立替内容と金額を入力して、[登録]ボタンをクリックすると登録完了です。

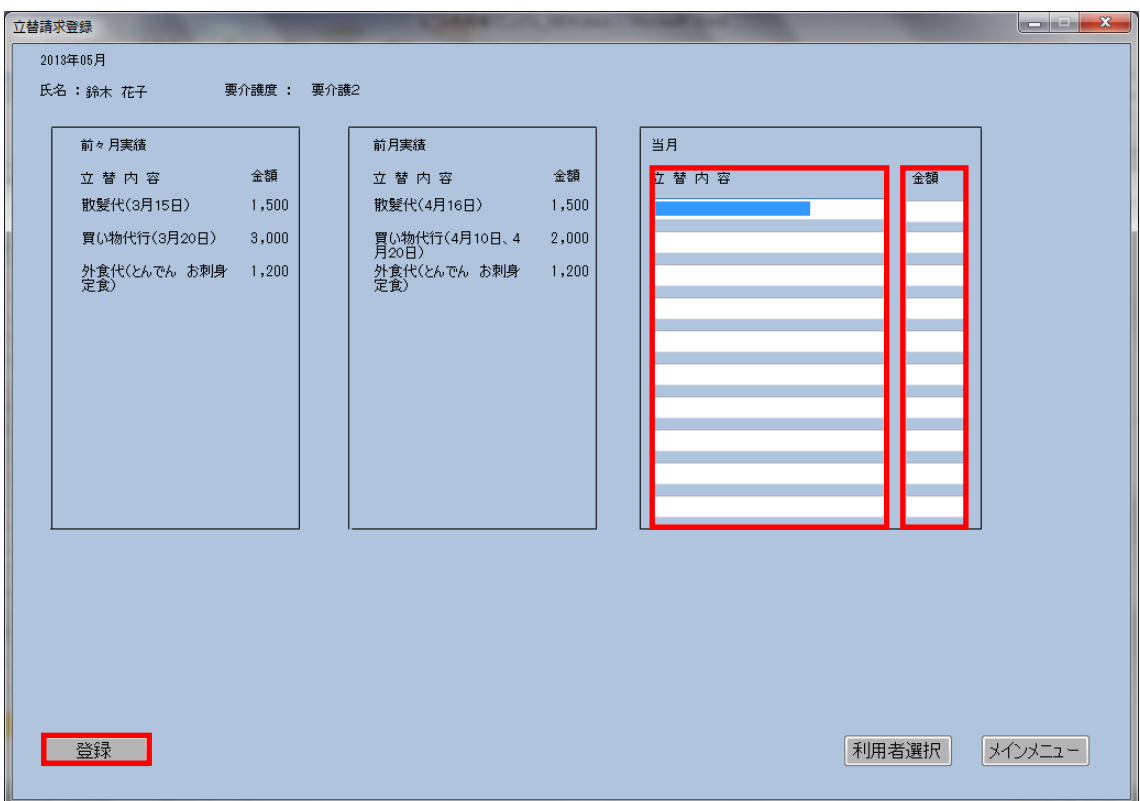

### <span id="page-31-0"></span>5-5利用者実績照会

[メインメニュー]→[利用者実績照会]から年月と利用者を指定して照会画面へと進みます。 この画面で月毎、利用者毎の介護保険実績単位、自費負担金額の登録内容を照会できます。

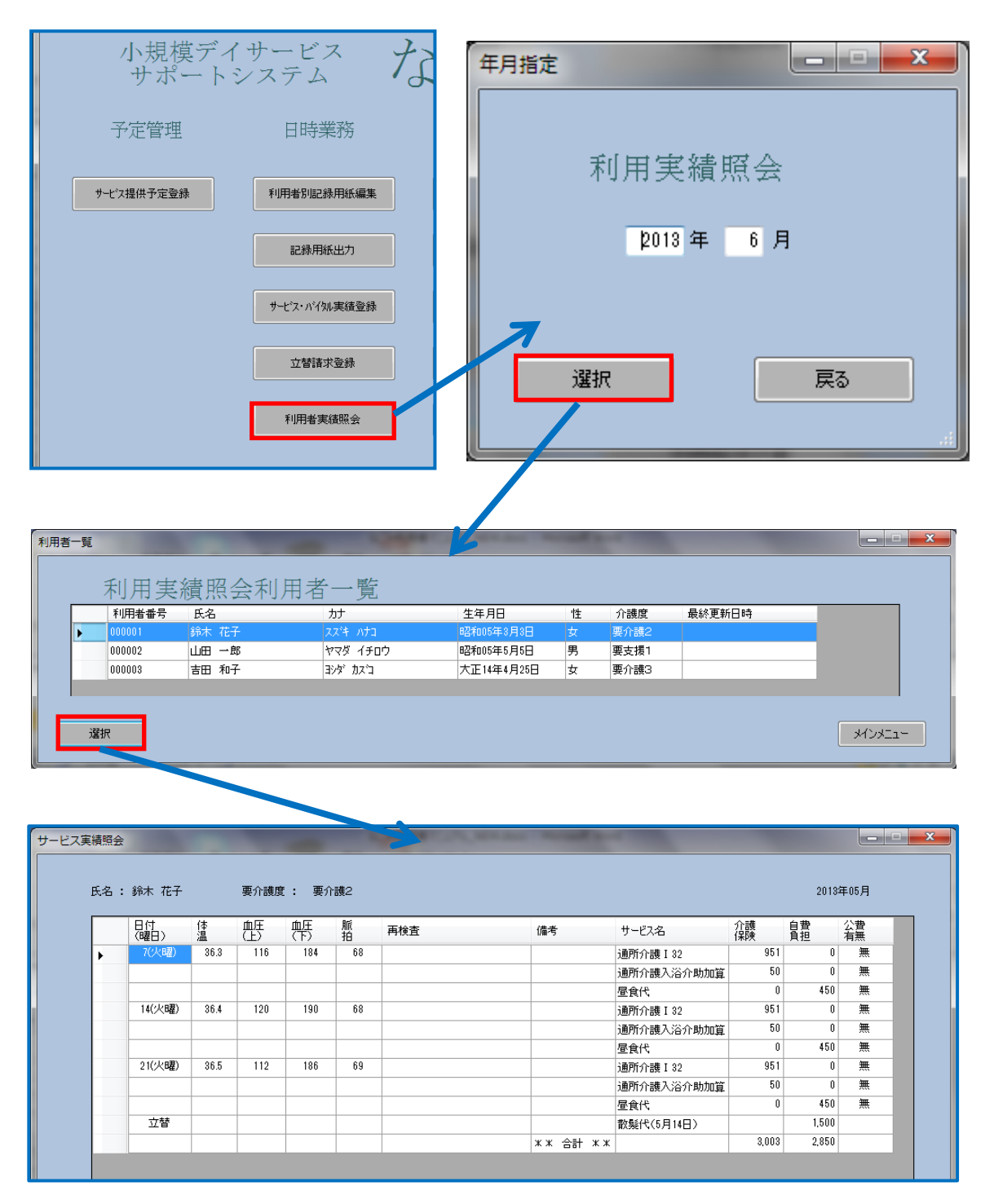

# <span id="page-32-0"></span>6.月次業務になごみを使う

利用者毎に月単位で「バイタル記録表」「機能訓練記録表」が出力できます。これらの帳 票を関係者とのコミュニケーションに有効活用して下さい。

また介護保険請求用の「介護給付費明細書」「介護給付費請求書」を出力できます。さら に利用者自費負担分の「利用者請求書」も出力できます。

#### <span id="page-32-1"></span>6-1バイタル記録表

バイタル記録表を作成する場合は、[メインメニュー]→[バイタル記録表]画面を開きます。

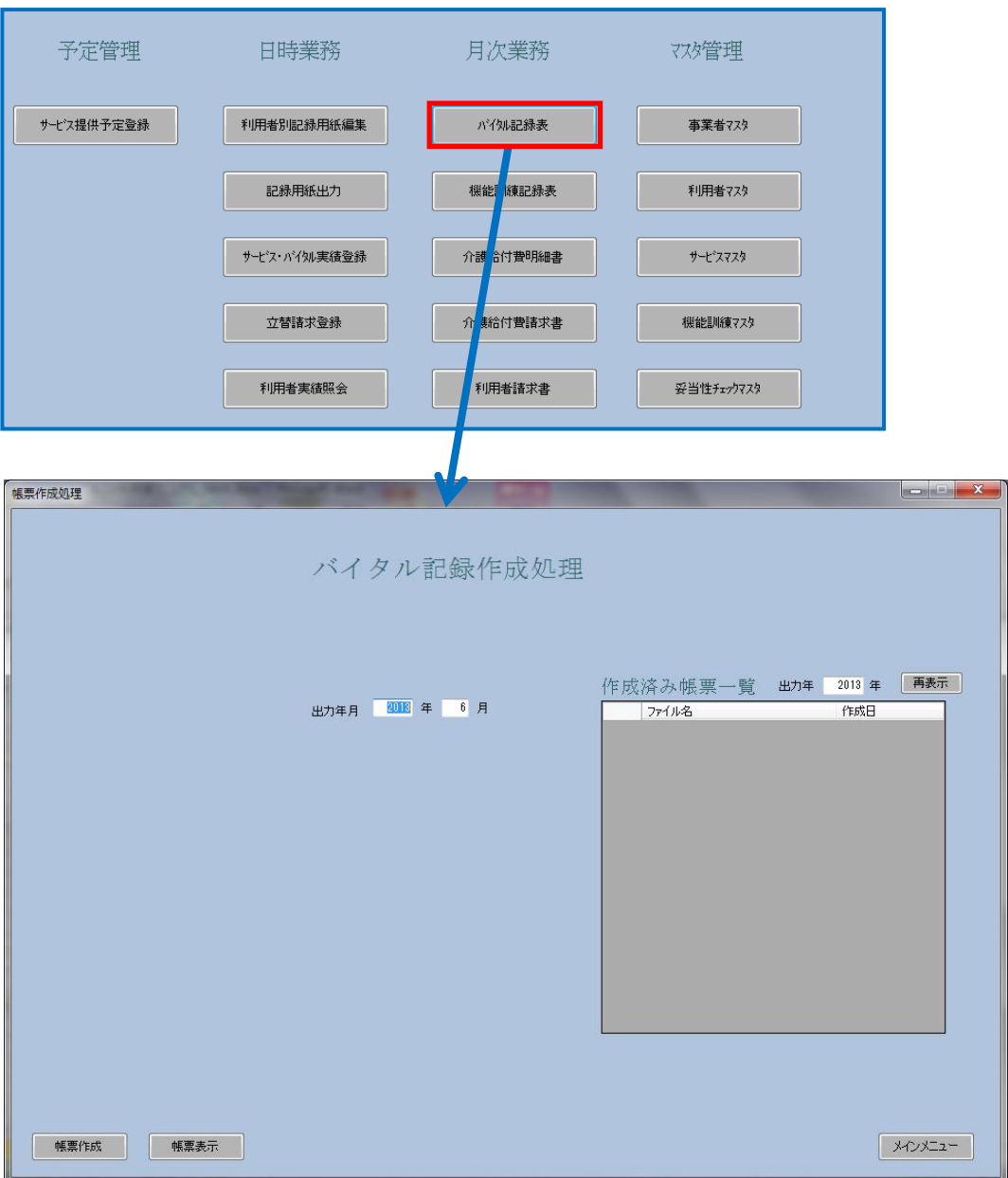

■操作手順

バイタル記録表は次の手順で作成、出力して下さい。

- ① 出力年月を指定します。
- ② [帳票作成]ボタンをクリックして下さい。
- ③ 確認のウインドウには「はい」で答えます。
- ④ バイタル記録作成処理が完了したら作成済帳票一覧ボックスに作成月のファイルが 追加されます。 ※このファイルは[インストールフォルダ]¥[(作成年)年度]フォルダに保存されていま す。
- ⑤ [帳票表示]ボタンをクリックします。

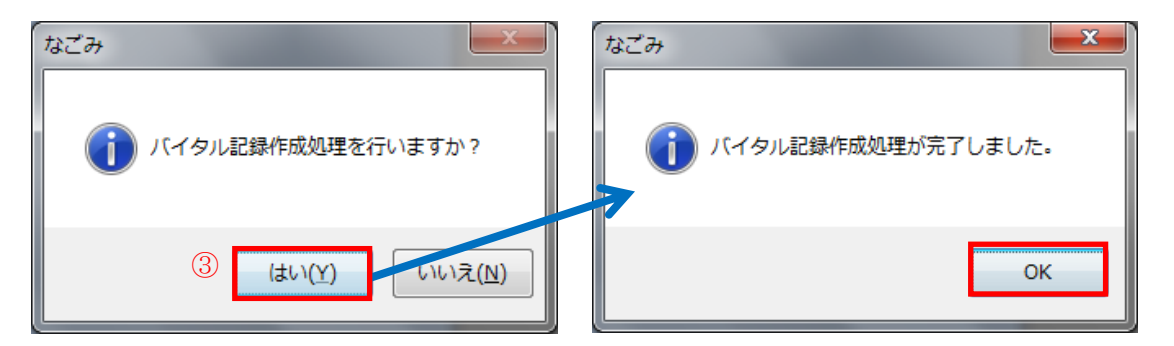

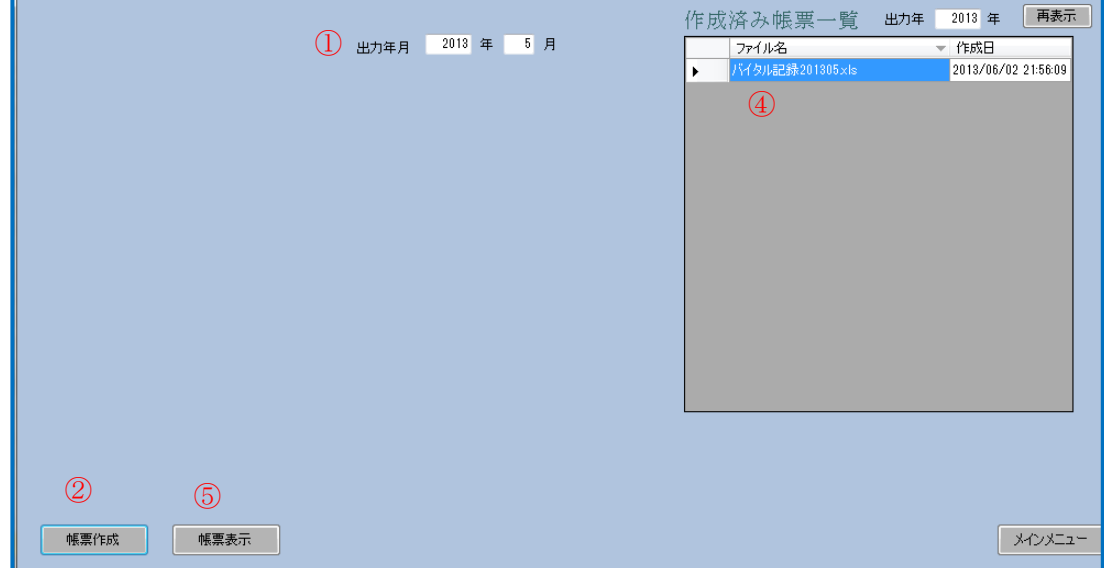

- ⑥ 確認のウインドウには「はい」で答えます。
- ⑦ バイタル記録表(Excel)が画面表示されます。あとは Excel 操作で必要に応じて印 刷して下さい。

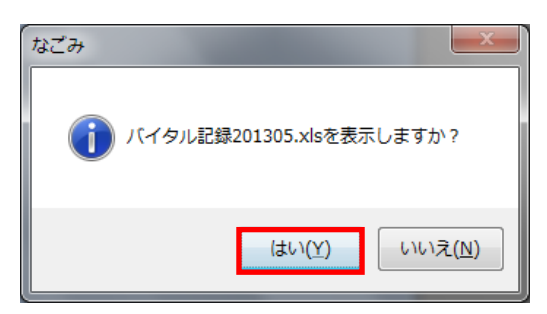

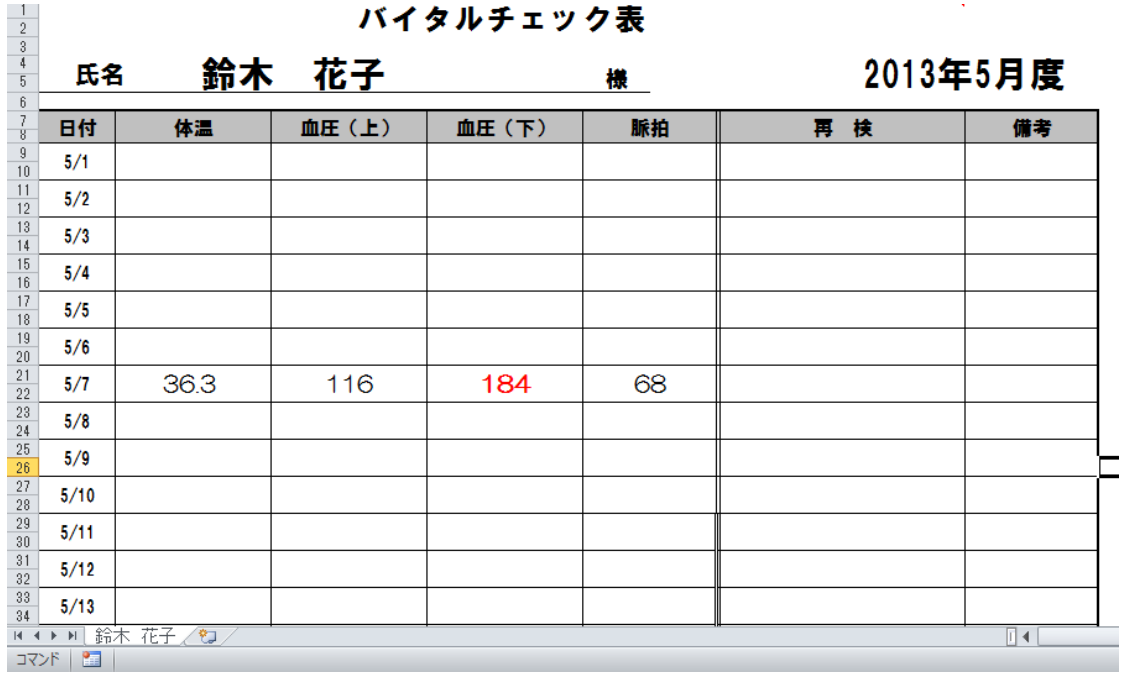

### <span id="page-35-0"></span>6-2機能訓練記録表

機能訓練記録表を作成する場合は、[メインメニュー]→[機能訓練記録表]へと進みます。

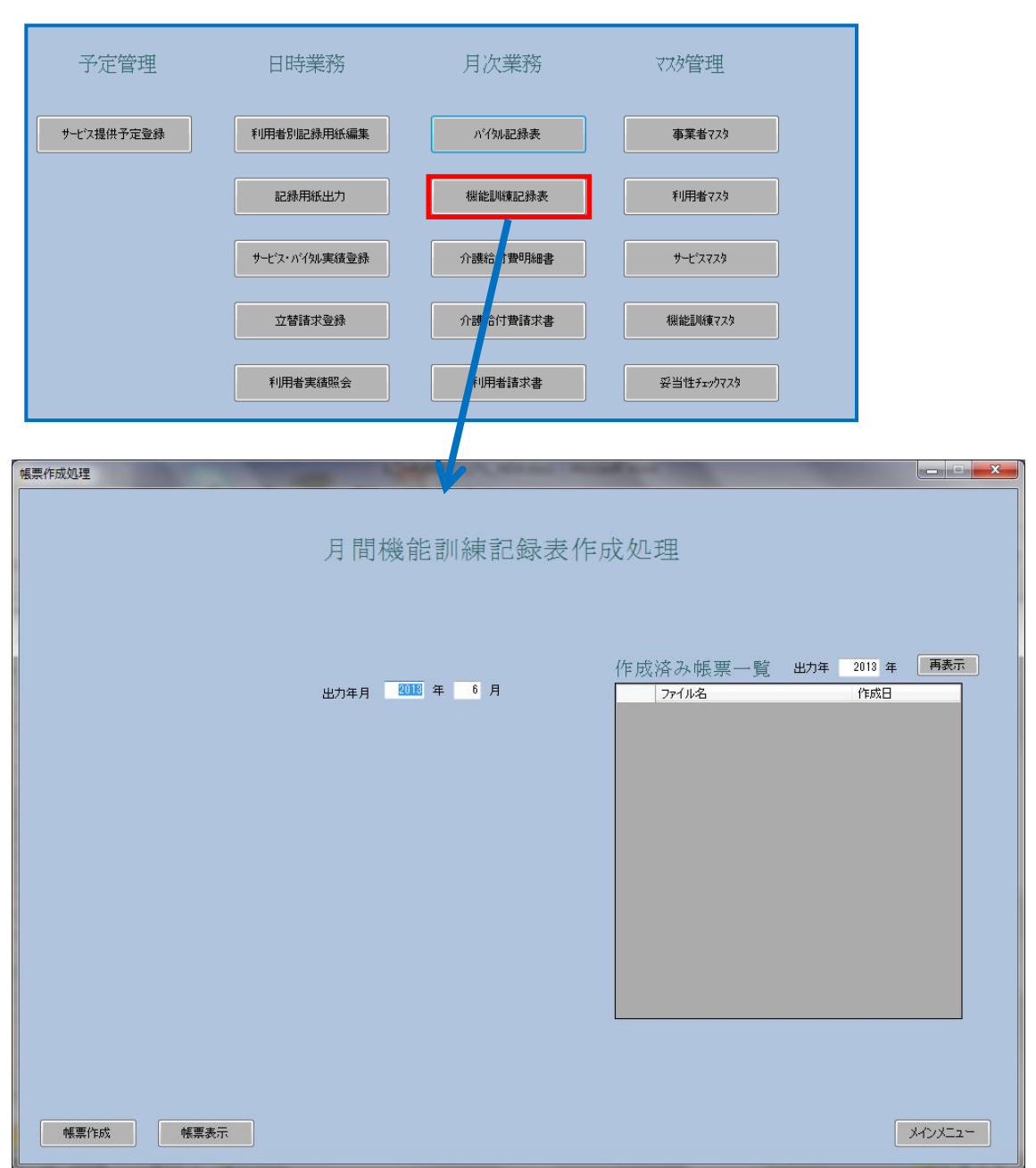

■操作手順

機能訓練記録表は次の手順で作成、出力して下さい。

- ① 出力年月を指定します。
- ② [帳票作成]ボタンをクリックして下さい。
- ③ 確認のウインドウには「はい」で答えます。
- ④ 機能訓練記録作成処理が完了したら作成済帳票一覧ボックスに作成月のファイルが 追加されます。 ※このファイルは[インストールフォルダ]¥[(作成年)年度]フォルダに保存されていま す。
- ⑤ [帳票表示]ボタンをクリックします。

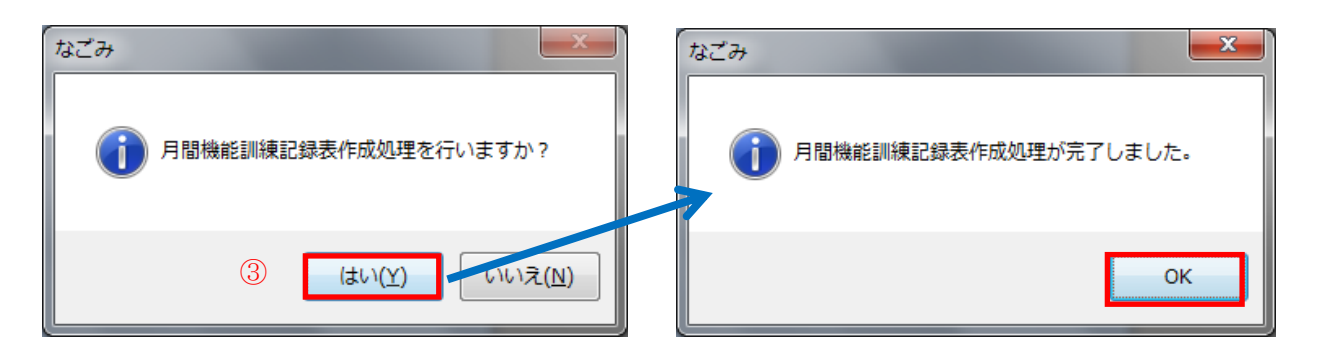

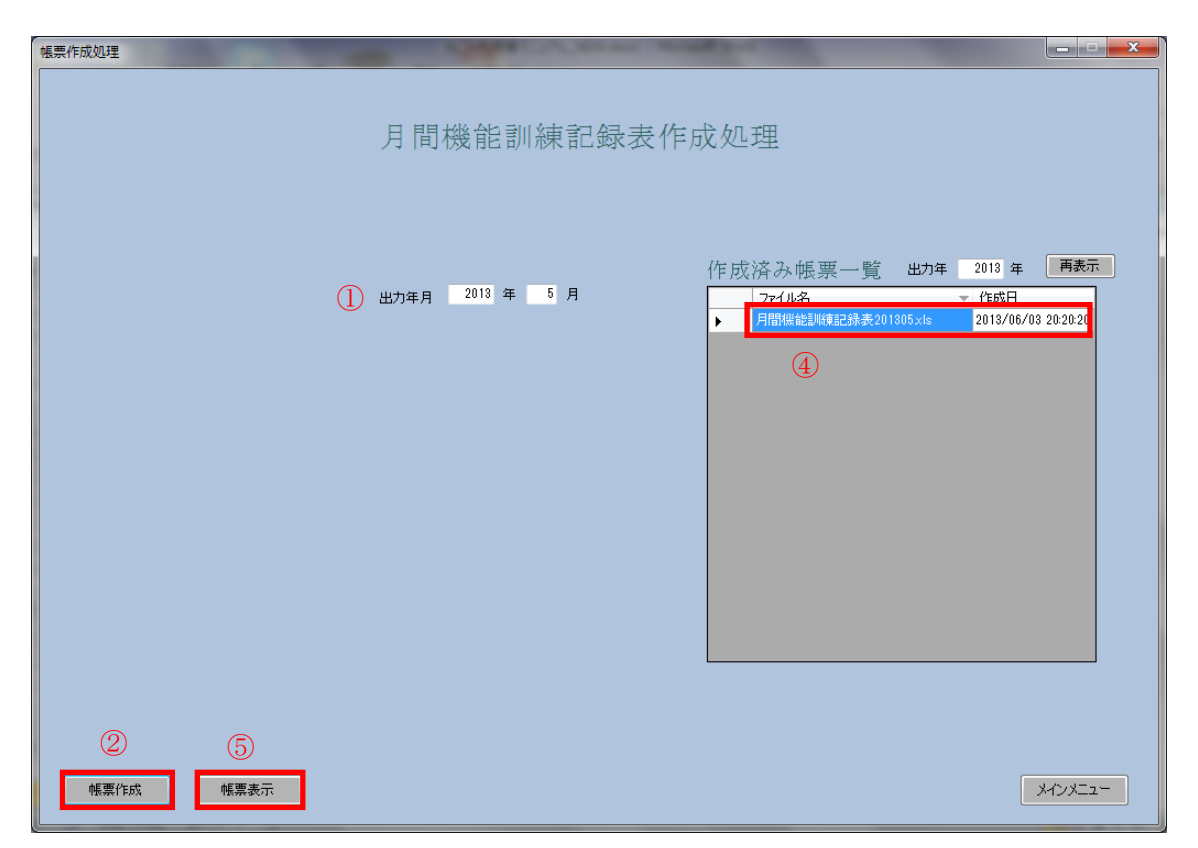

- ⑥ 確認のウインドウには「はい」で答えます。
- ⑦ 機能訓練記録表(Excel)が画面表示されます。あとは Excel 操作で必要に応じて印 刷して下さい。

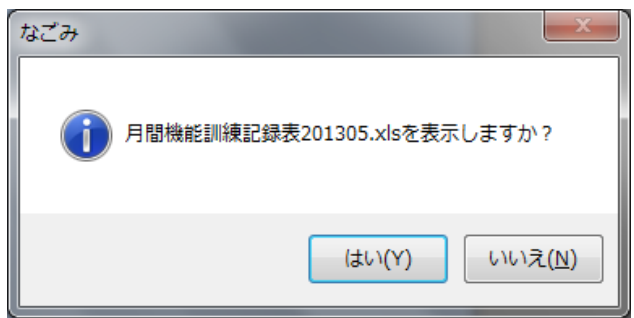

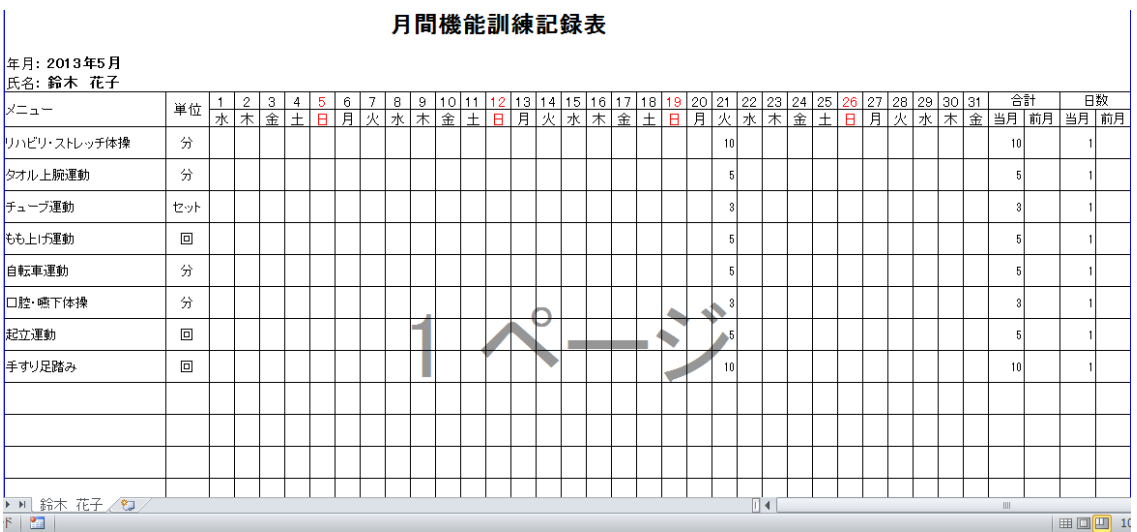

### <span id="page-38-0"></span>6-3介護給付費明細書

介護給付費明細書を作成する場合は、[メインメニュー]→[介護給付費明細書]画面を開きま す。

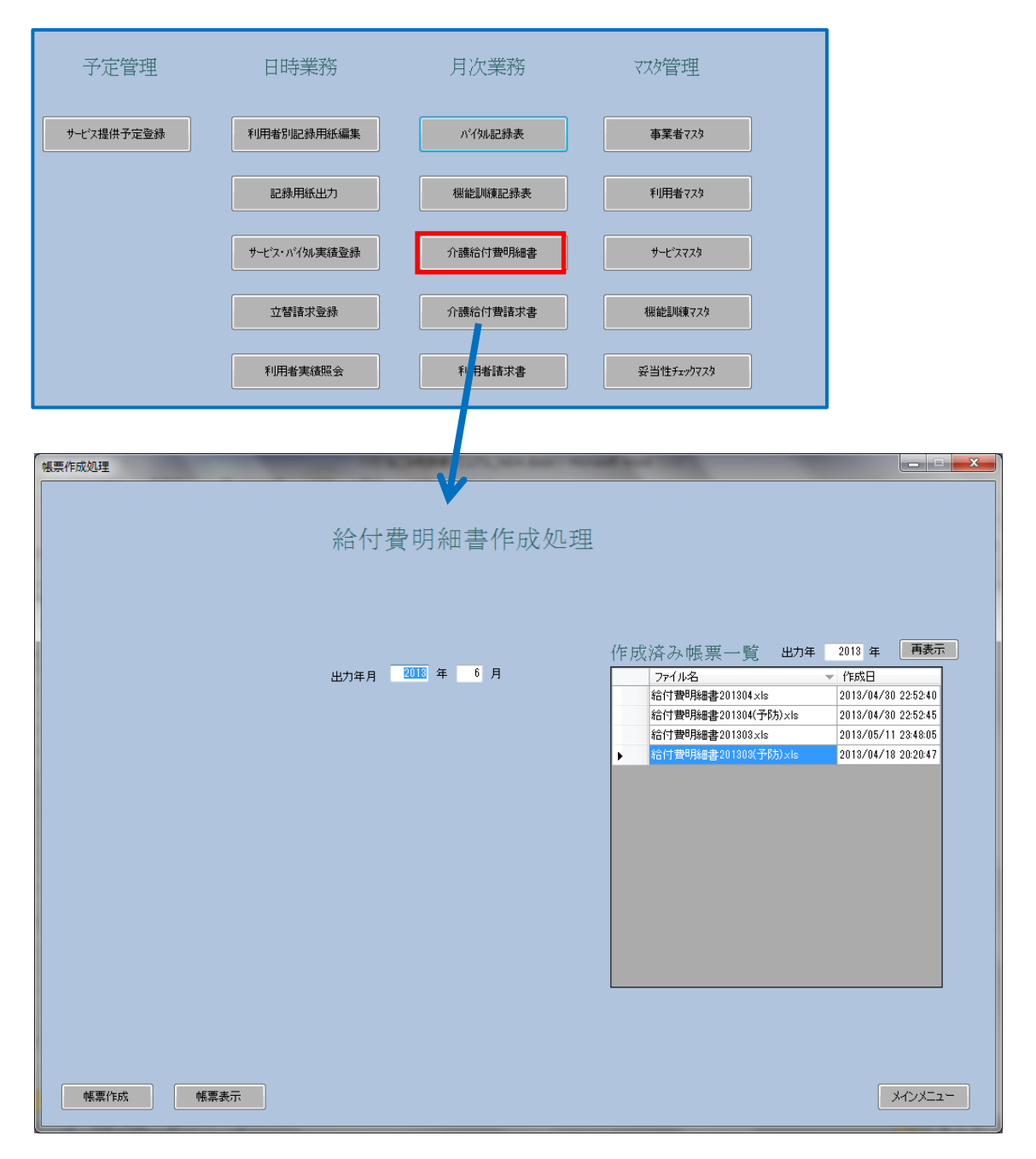

■操作手順

介護給付費明細書は次の手順で作成、出力して下さい。

- ① 出力年月を指定します。
- ② [帳票作成]ボタンをクリックして下さい。
- ③ 確認のウインドウには「はい」で答えます。
- ④ 介護給付費明細書作成処理が完了したら作成済帳票一覧ボックスに作成月のファイ ルが追加されます。 ※このファイルは[インストールフォルダ]¥[(作成年)年度]フォルダに保存されていま す。
- ⑤ [帳票表示]ボタンをクリックします。

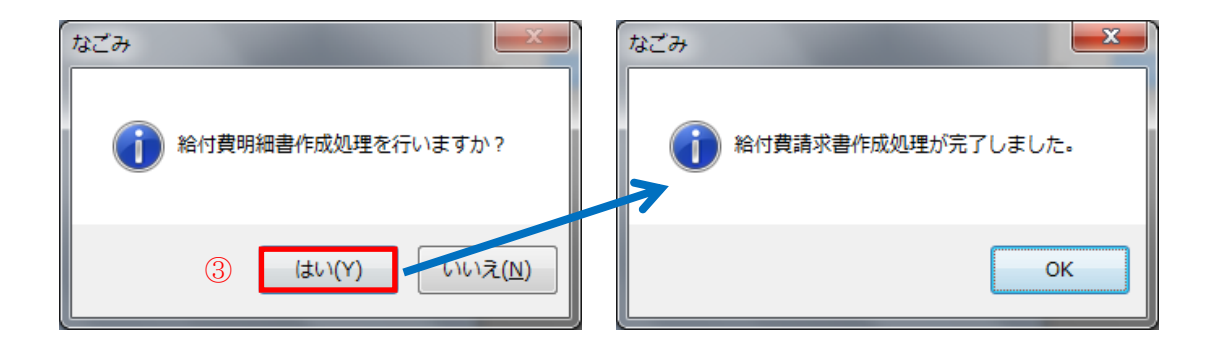

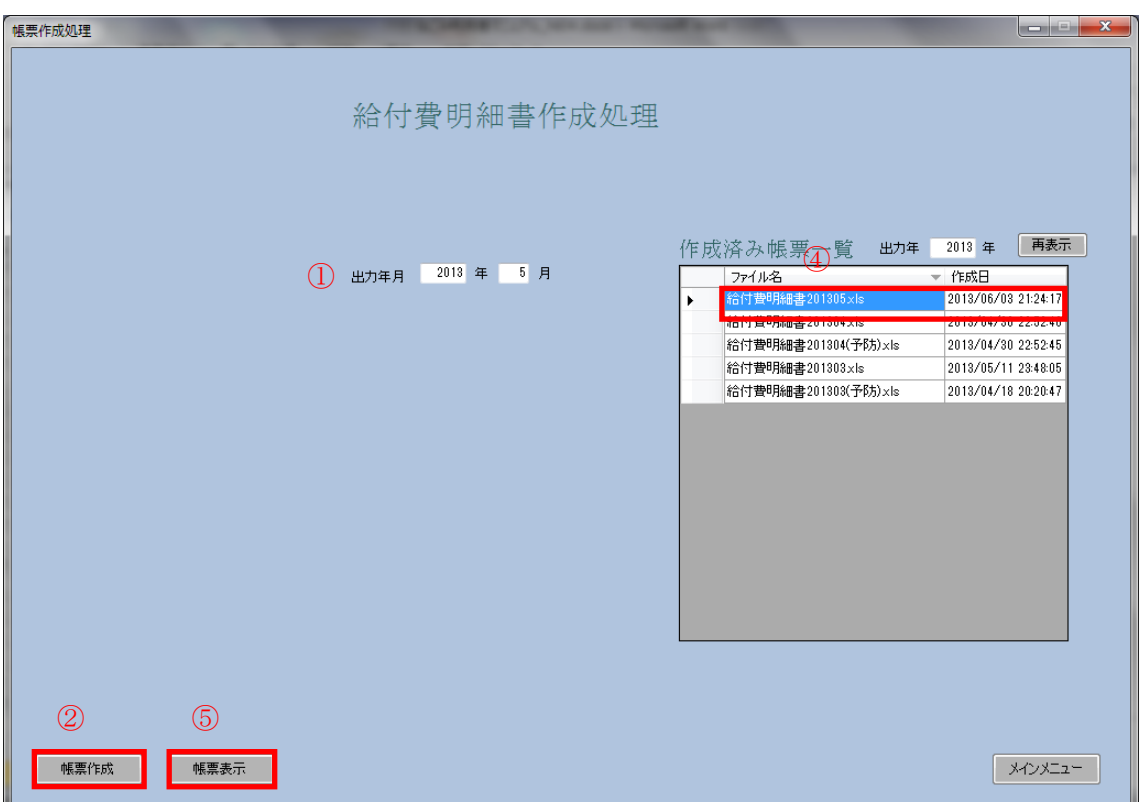

- ⑥ 確認のウインドウには「はい」で答えます。
- ⑦ 介護給付費明細書(Excel)が画面表示されます。あとは Excel 操作で必要に応じて 印刷して下さい。

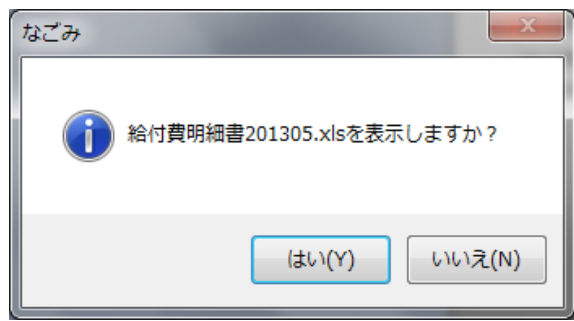

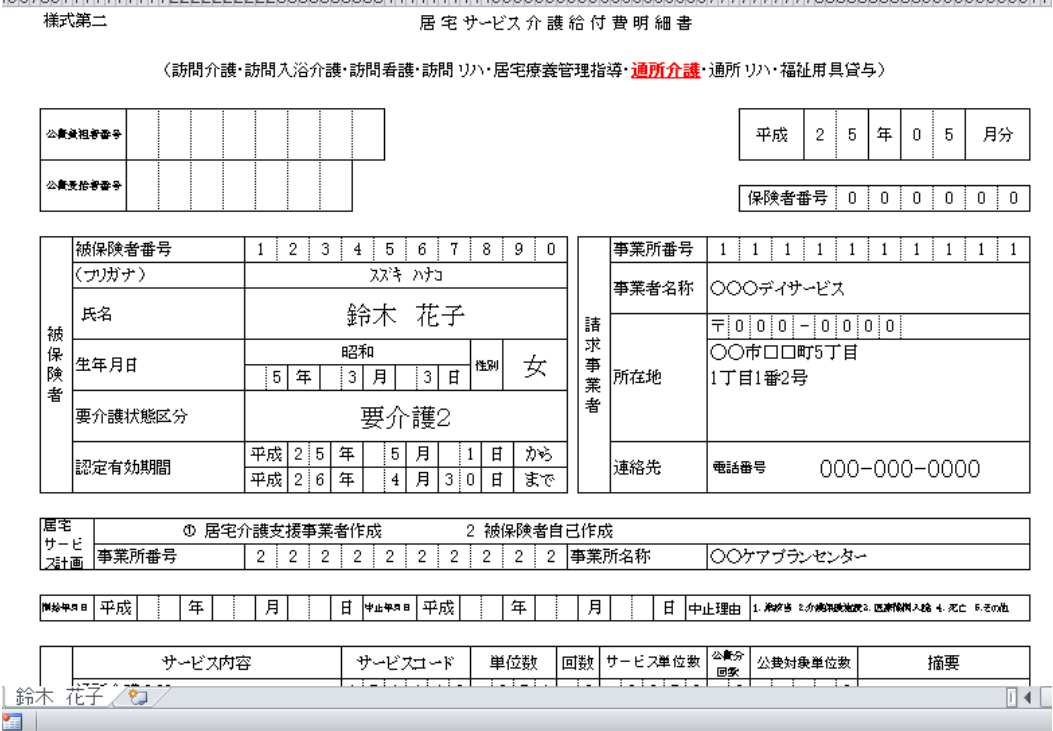

### <span id="page-41-0"></span>6-4介護給付費請求書

介護給付費請求書を作成する場合は、[メインメニュー]→[介護給付費請求書]画面を開きま す。

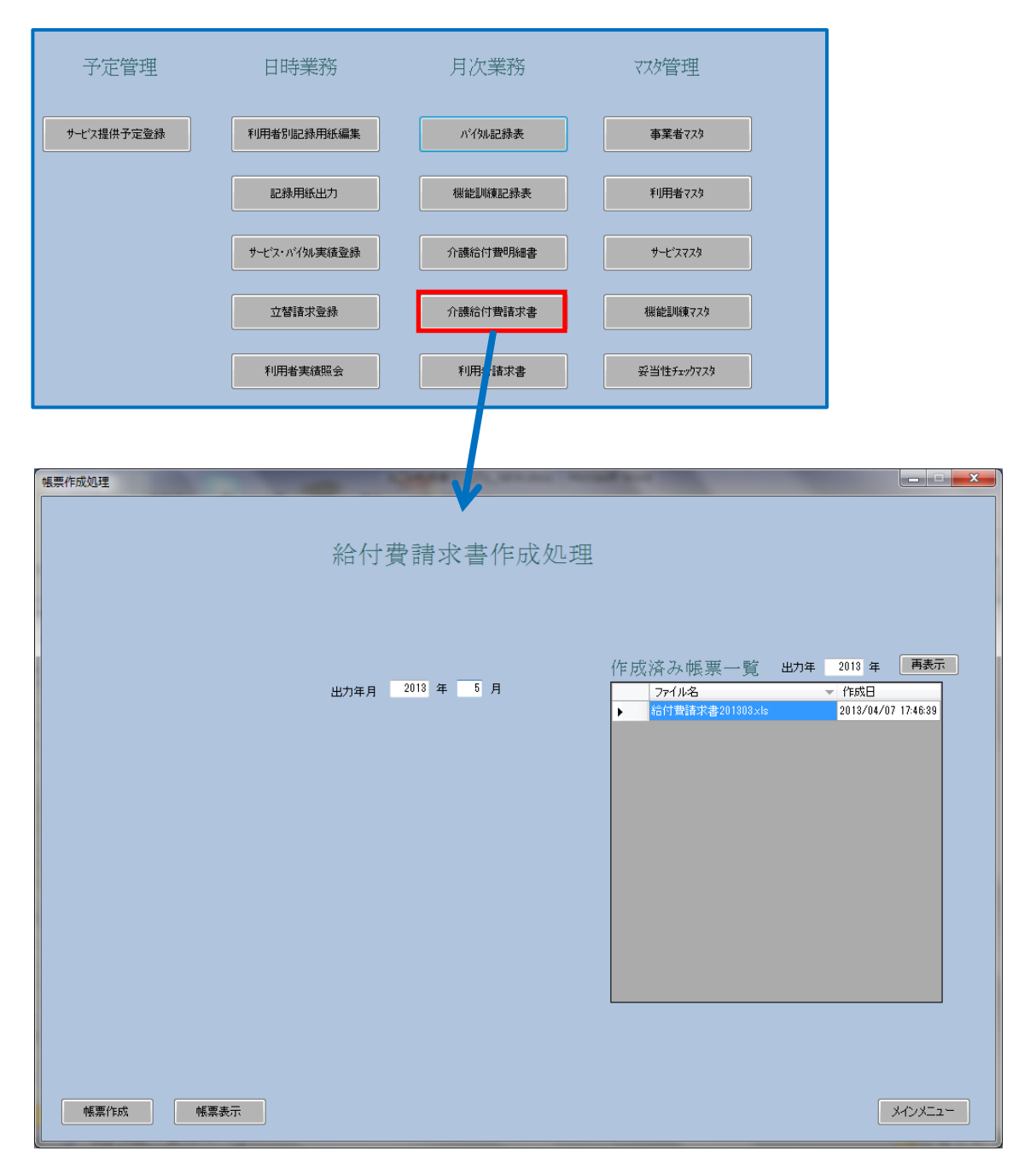

■操作手順

介護給付費請求書は次の手順で作成、出力して下さい。

- ① 出力年月を指定します。
- ② [帳票作成]ボタンをクリックして下さい。
- ③ 確認のウインドウには「はい」で答えます。
- ④ 介護給付費請求書作成処理が完了したら作成済帳票一覧ボックスに作成月のファイ ルが追加されます。 ※このファイルは[インストールフォルダ]¥[(作成年)年度]フォルダに保存されていま す。
- ⑤ [帳票表示]ボタンをクリックします。

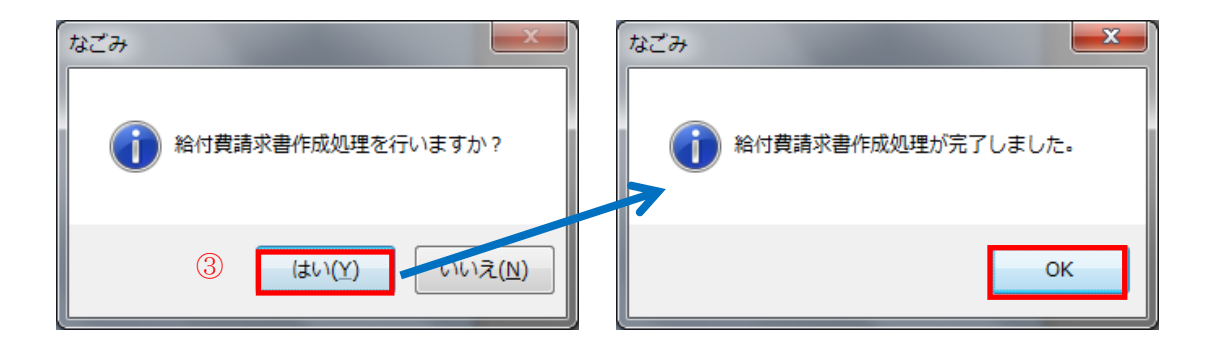

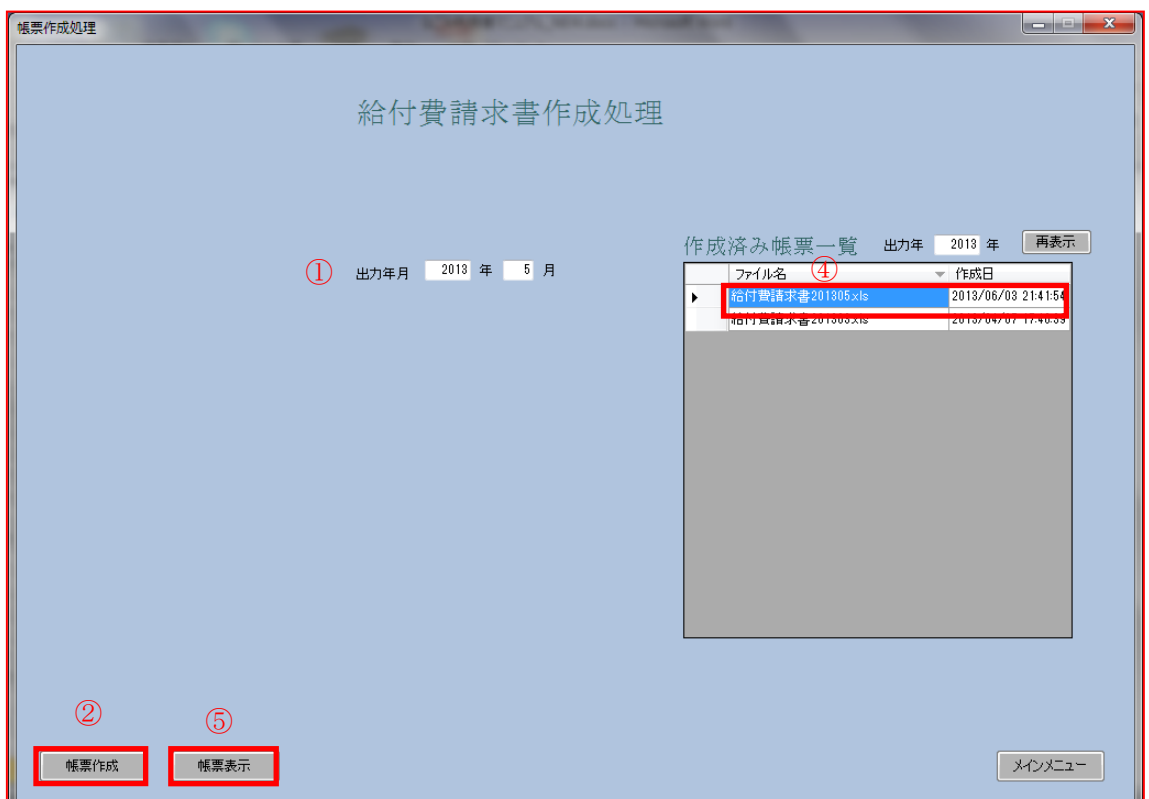

- ⑥ 確認のウインドウには「はい」で答えます。
- ⑦ 介護給付費請求書(Excel)が画面表示されます。あとは Excel 操作で必要に応じて 印刷して下さい。

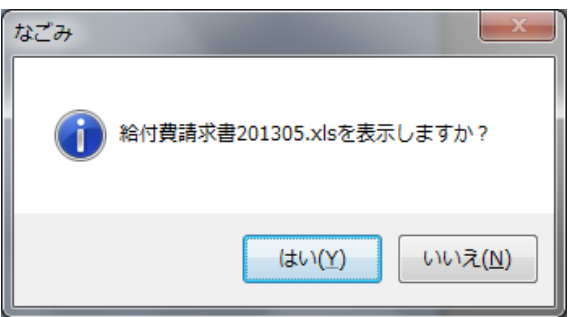

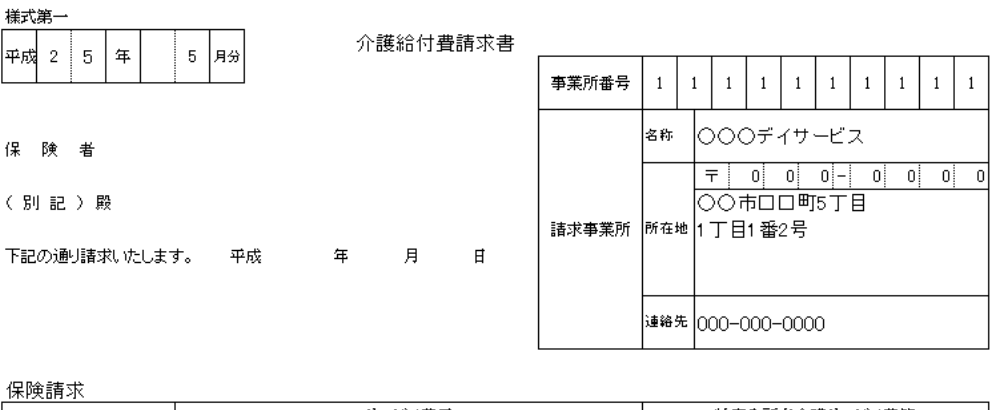

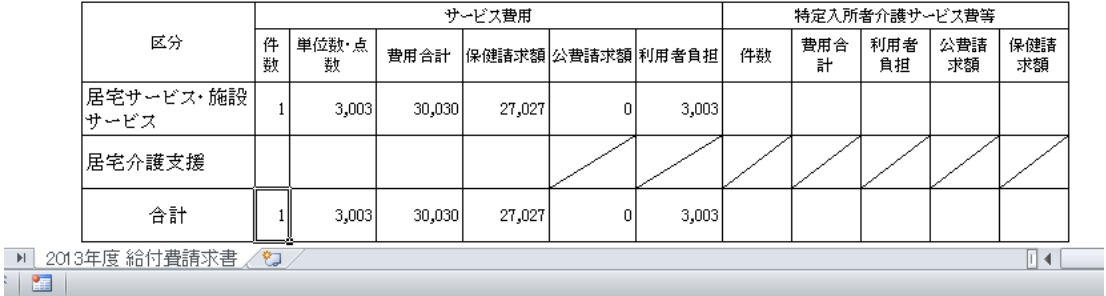

## <span id="page-44-0"></span>6-5利用者請求書

利用者請求書を作成する場合は、[メインメニュー]→[利用者請求書]画面を開きます。

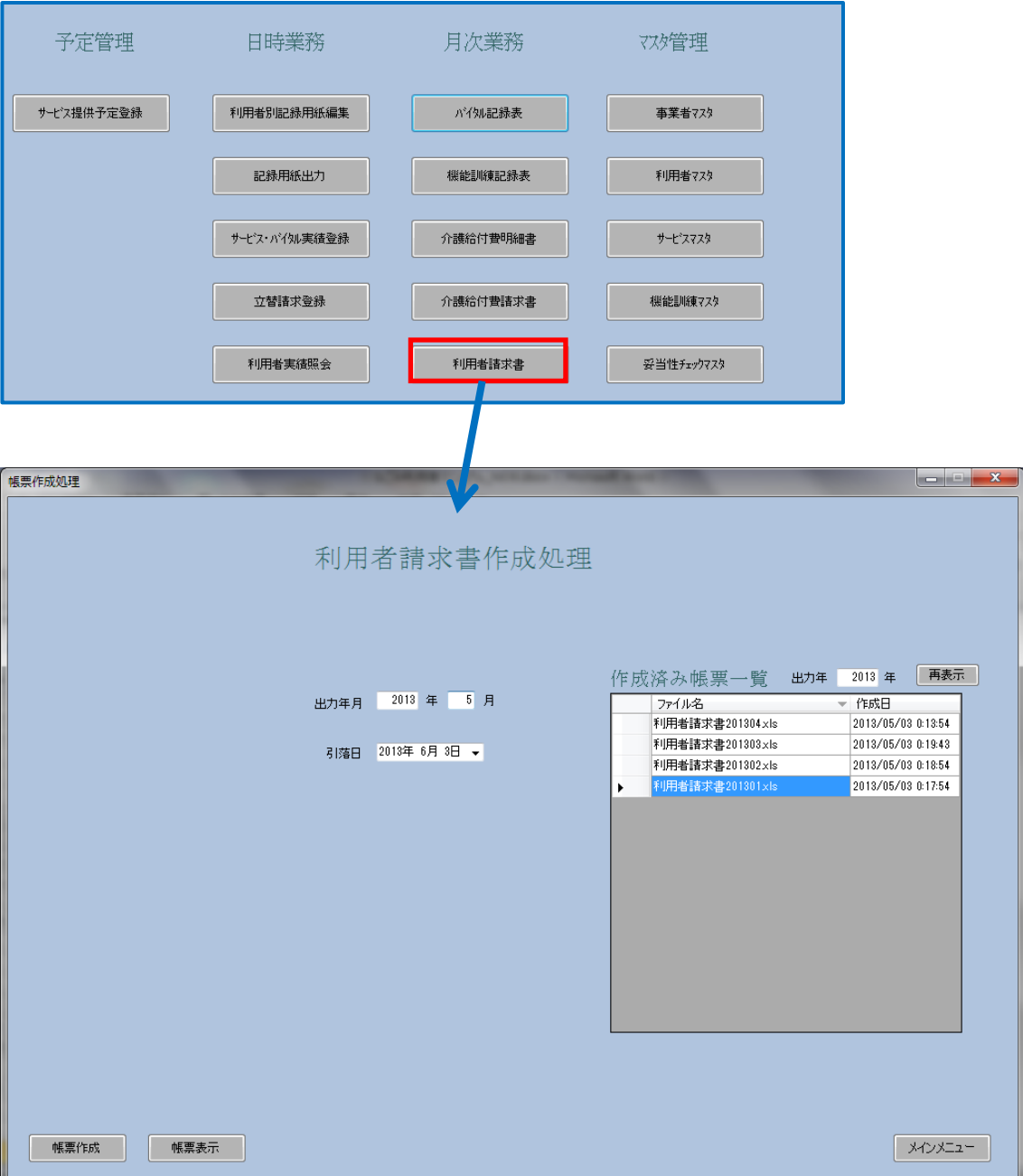

■操作手順

す。

利用者請求書は次の手順で作成、出力して下さい。

- 出力年月を指定します。
- 利用者請求書に印字する今月の口座引落日を入力します。
- [帳票作成]ボタンをクリックして下さい。
- 確認のウインドウには「はい」で答えます。
- 利用者請求書作成処理が完了したら作成済帳票一覧ボックスに作成月のファイルが 追加されます。 ※このファイルは[インストールフォルダ]¥[(作成年)年度]フォルダに保存されていま
- [帳票表示]ボタンをクリックします。

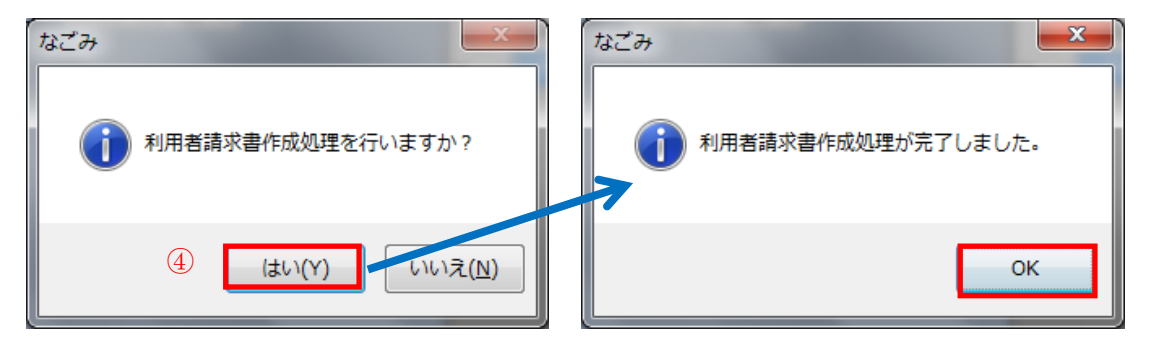

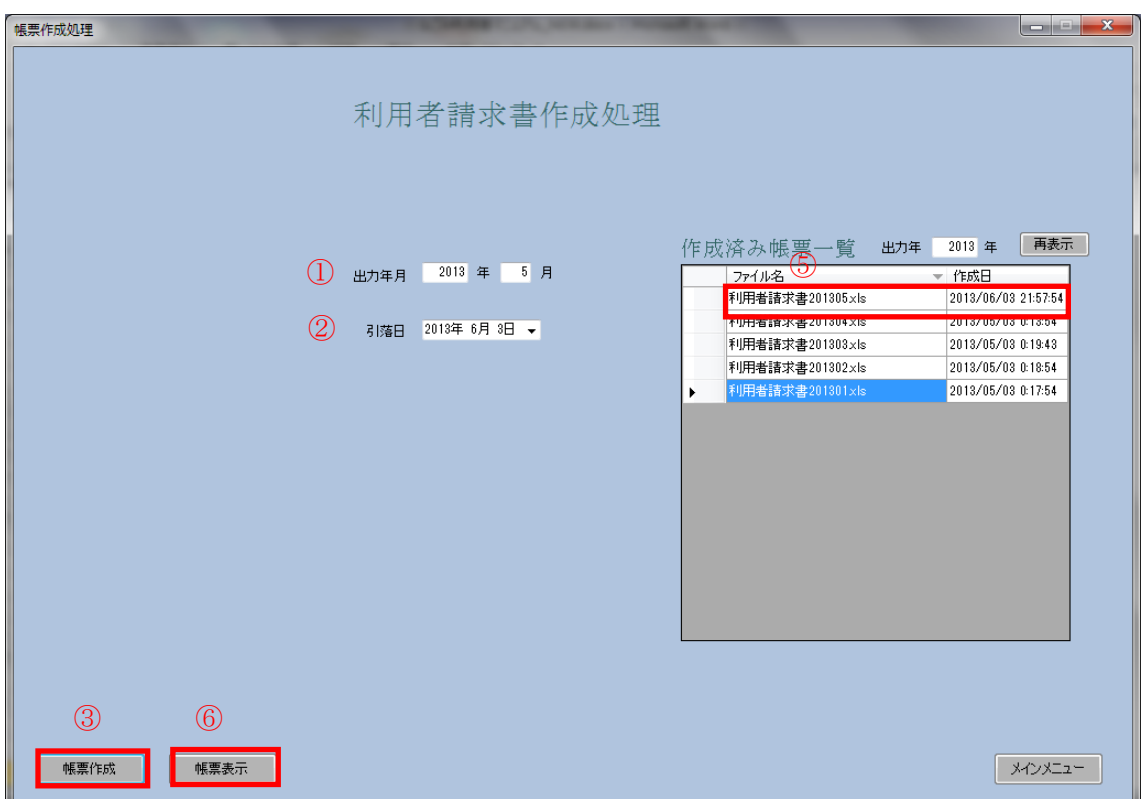

- ⑦ 確認のウインドウには「はい」で答えます。
- ⑧ 介護給付費請求書(Excel)が画面表示されます。あとは Excel 操作で必要に応じて 印刷して下さい。

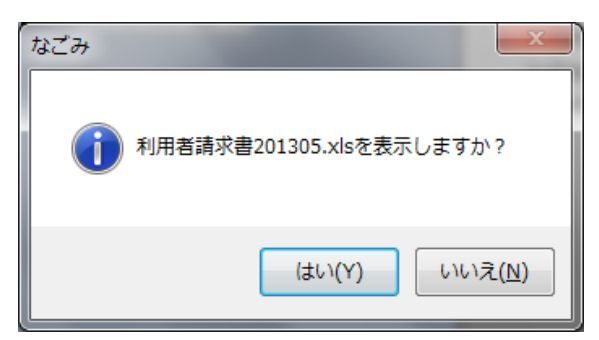

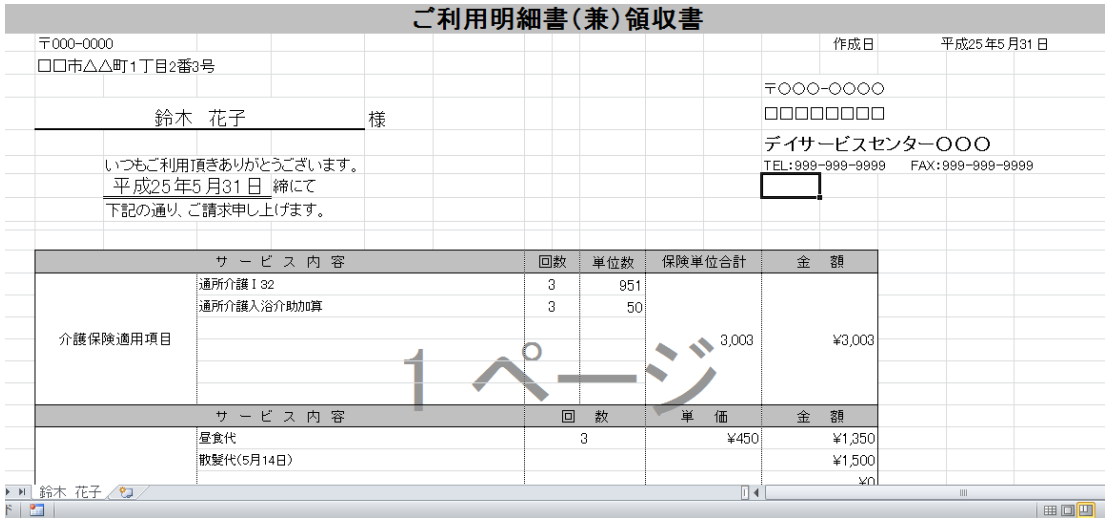

<span id="page-47-0"></span>7.帳票集

## <span id="page-47-1"></span>7-1バイタル記録表

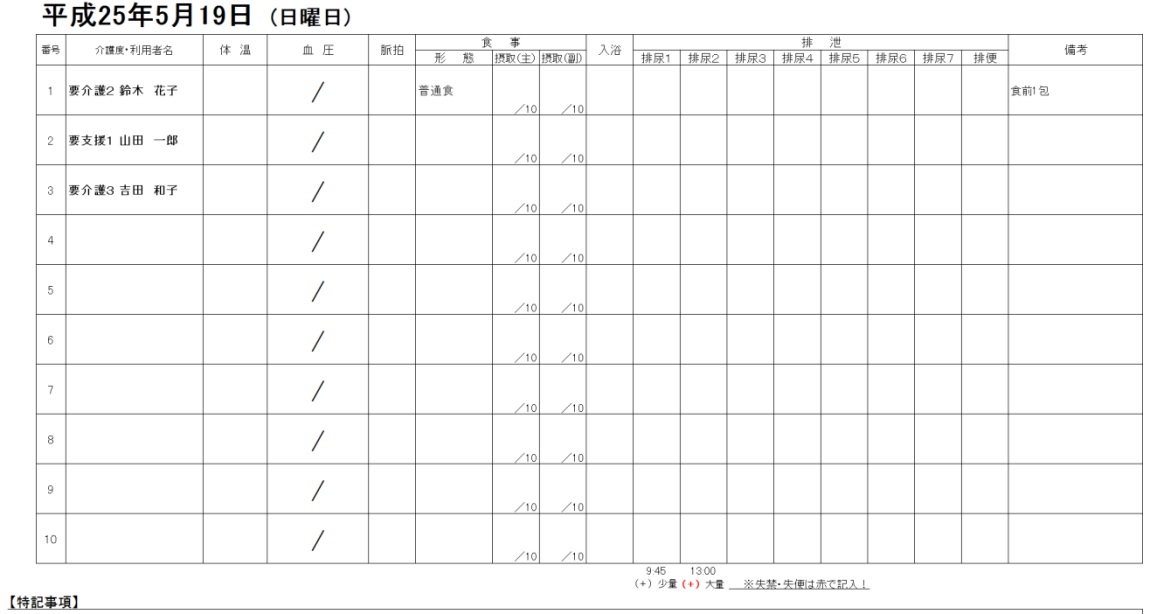

#### バイタル 記録表

## <span id="page-48-0"></span>7-2機能訓練記録表

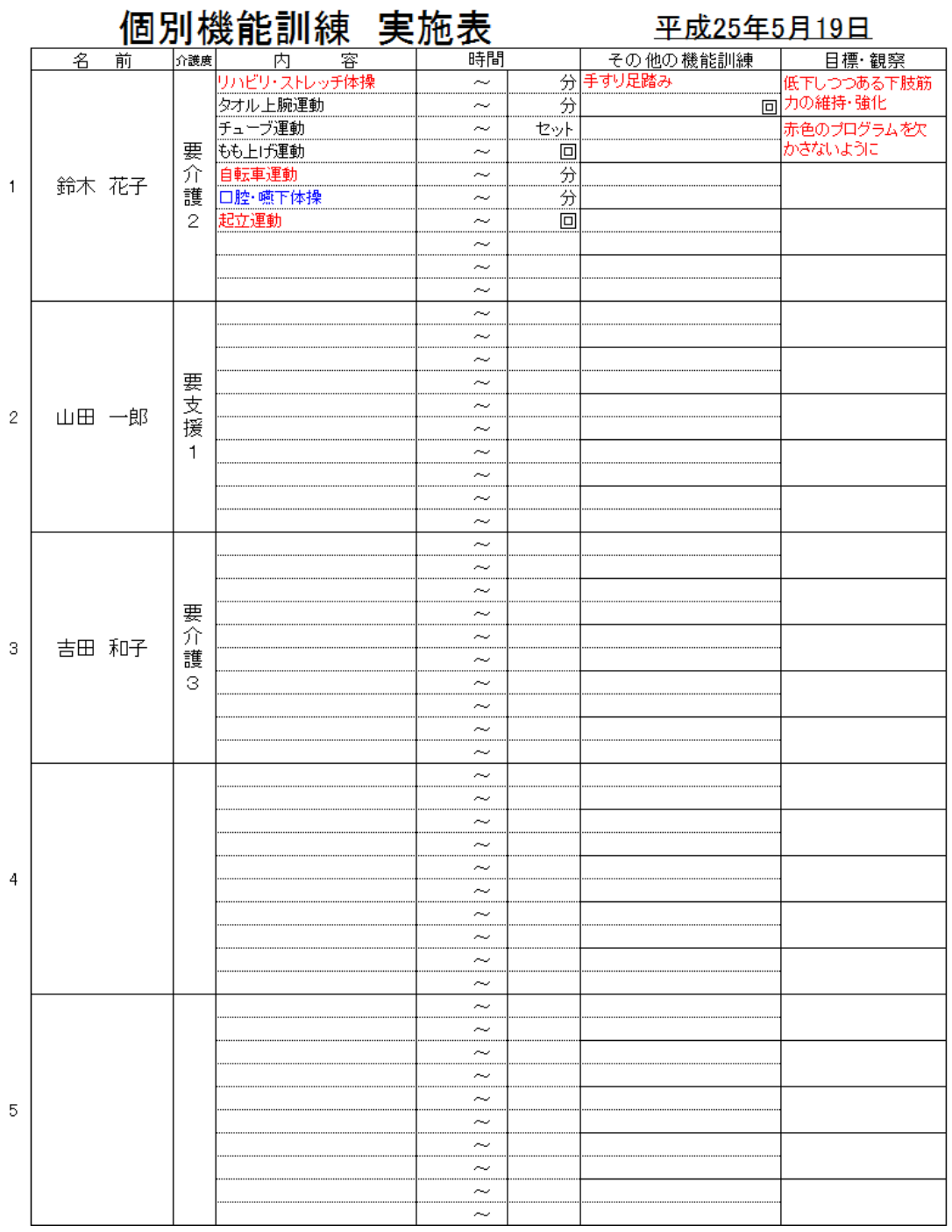

#### - 48 -

## バイタルチェック表

2013年5月度

 $\bar{\mathbf{v}}$ 

<span id="page-49-0"></span>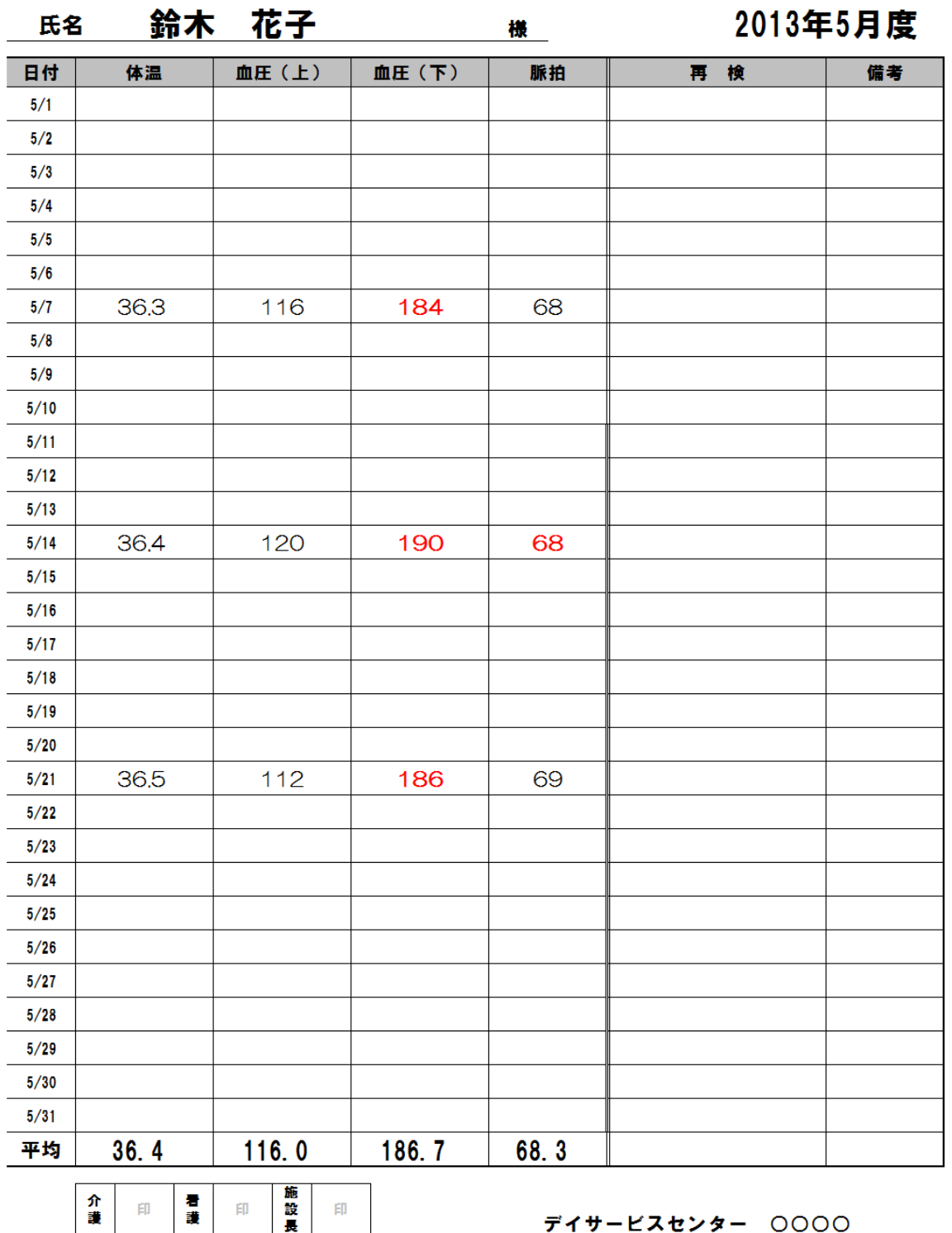

## <span id="page-50-0"></span>7-4月間機能訓練記録表

#### 月間機能訓練記録表

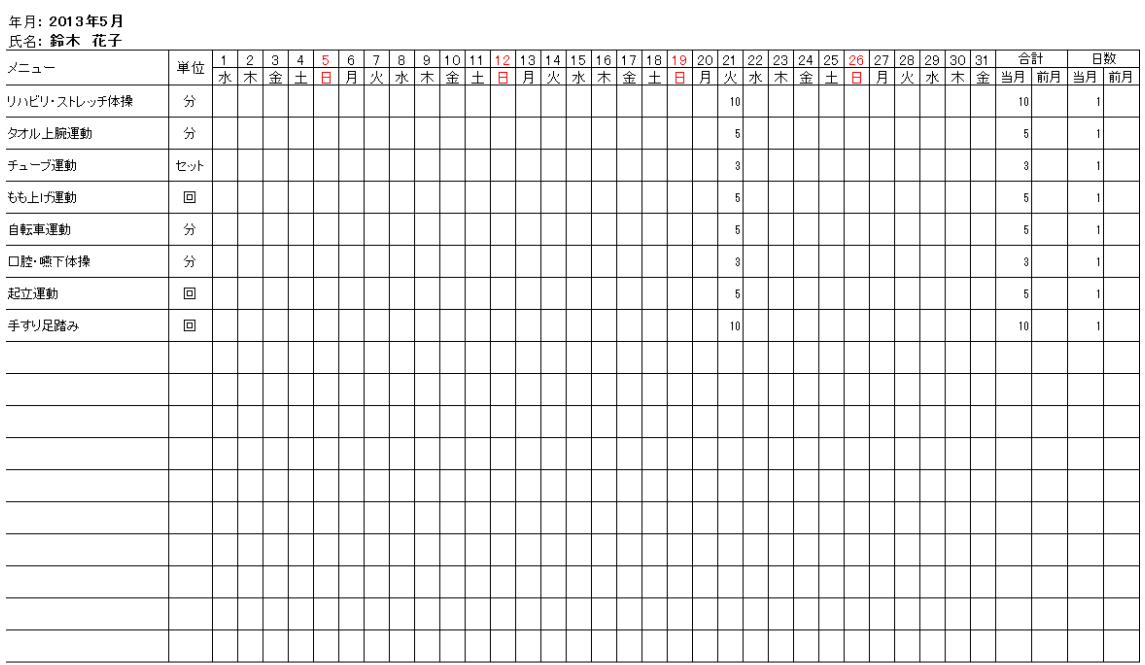

## <span id="page-51-0"></span>7-5介護給付費明細書

樣式第二

#### 居宅サービス介護給付費明細書

#### 〈訪問介護・訪問入浴介護・訪問看護・訪問リハ・居宅療養管理指導・<u>通所介護</u>・通所リハ・福祉用具貸与〉

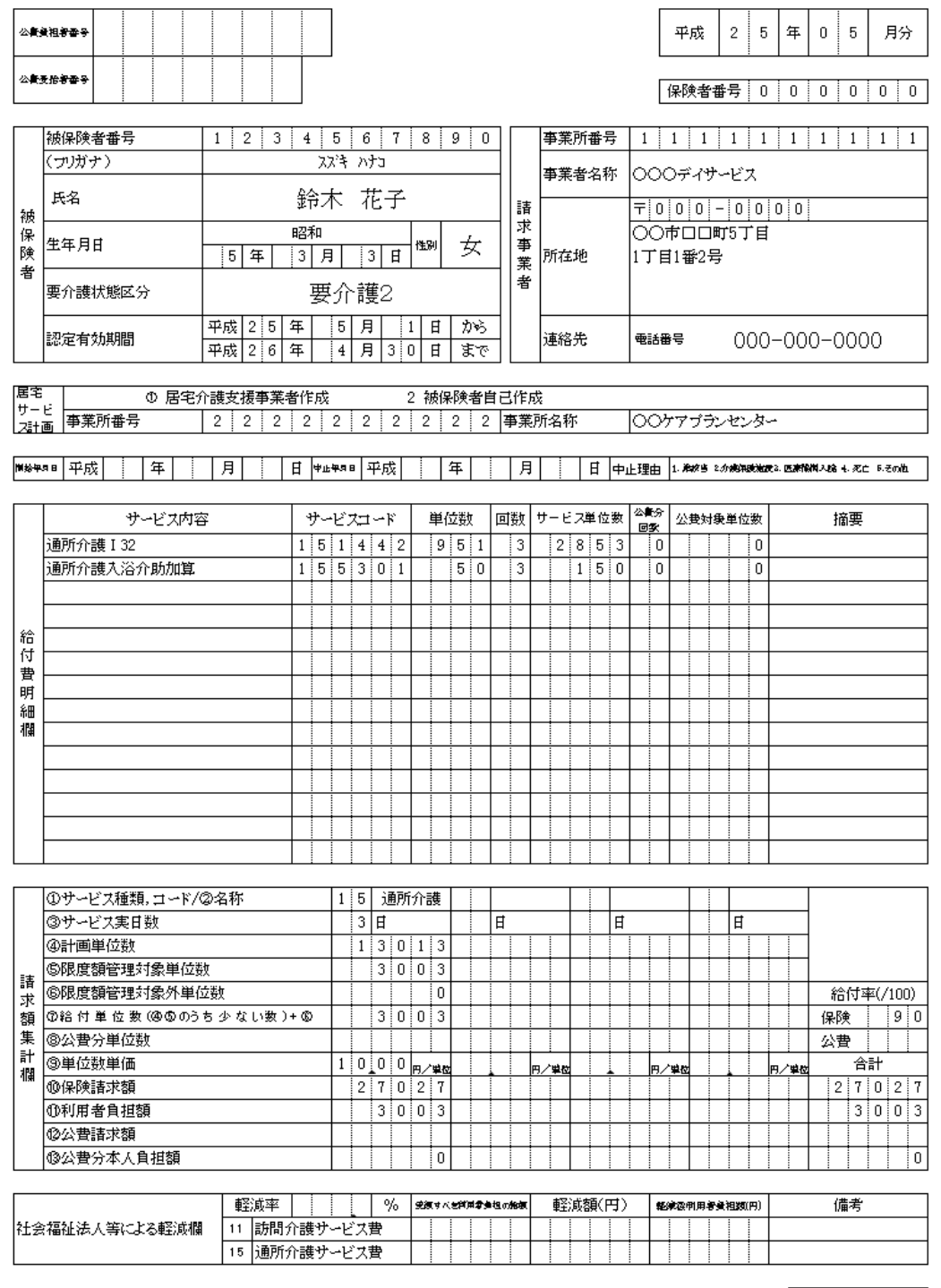

| 枚中 | 表目

## <span id="page-52-0"></span>7-6介護給付費請求書

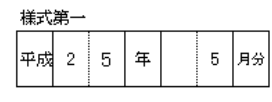

介護給付費請求書

保険者

(別記)殿

下記の通り請求いたします。 平成 年 月

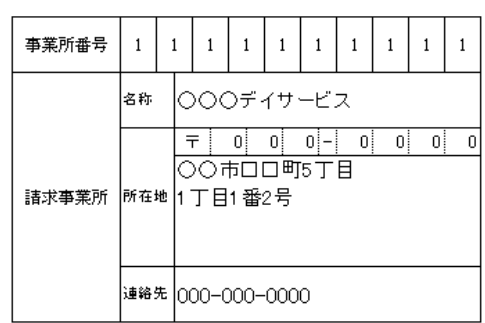

#### 保険請求

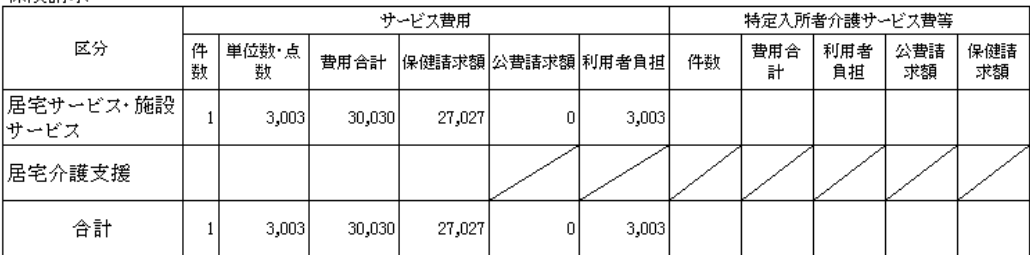

 $\,$   $\,$   $\,$   $\,$ 

#### 公費請求

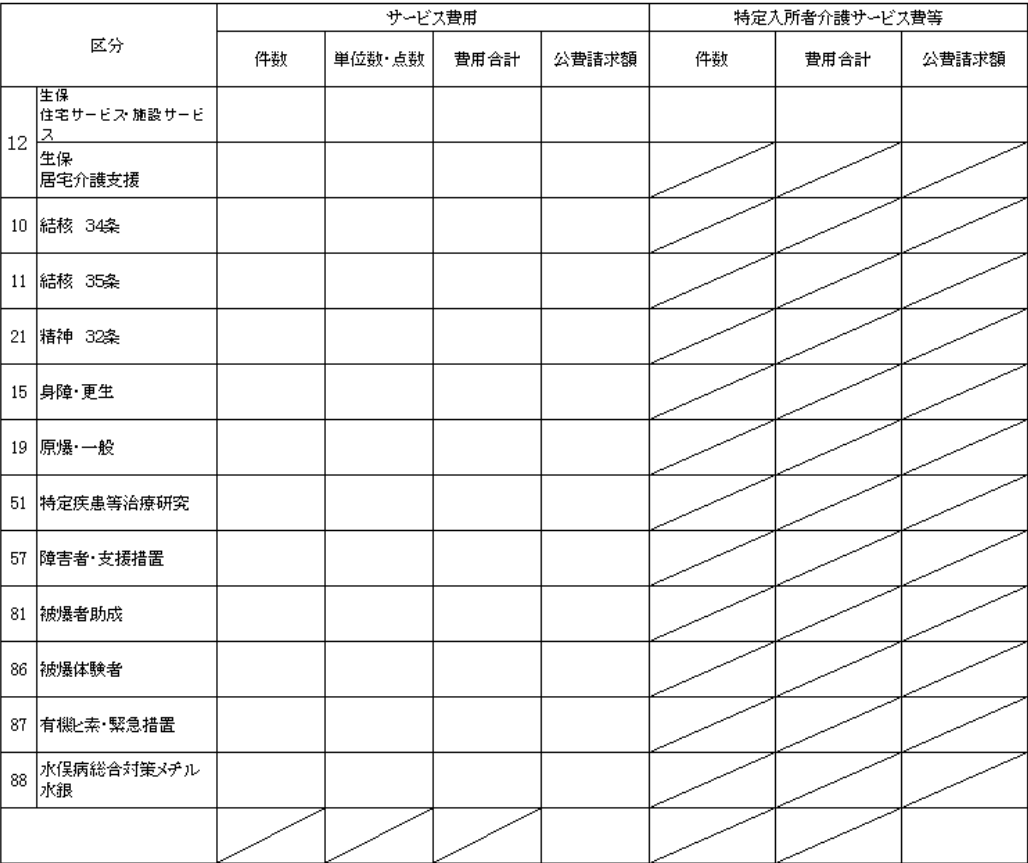

## <span id="page-53-0"></span>7-7利用者請求書

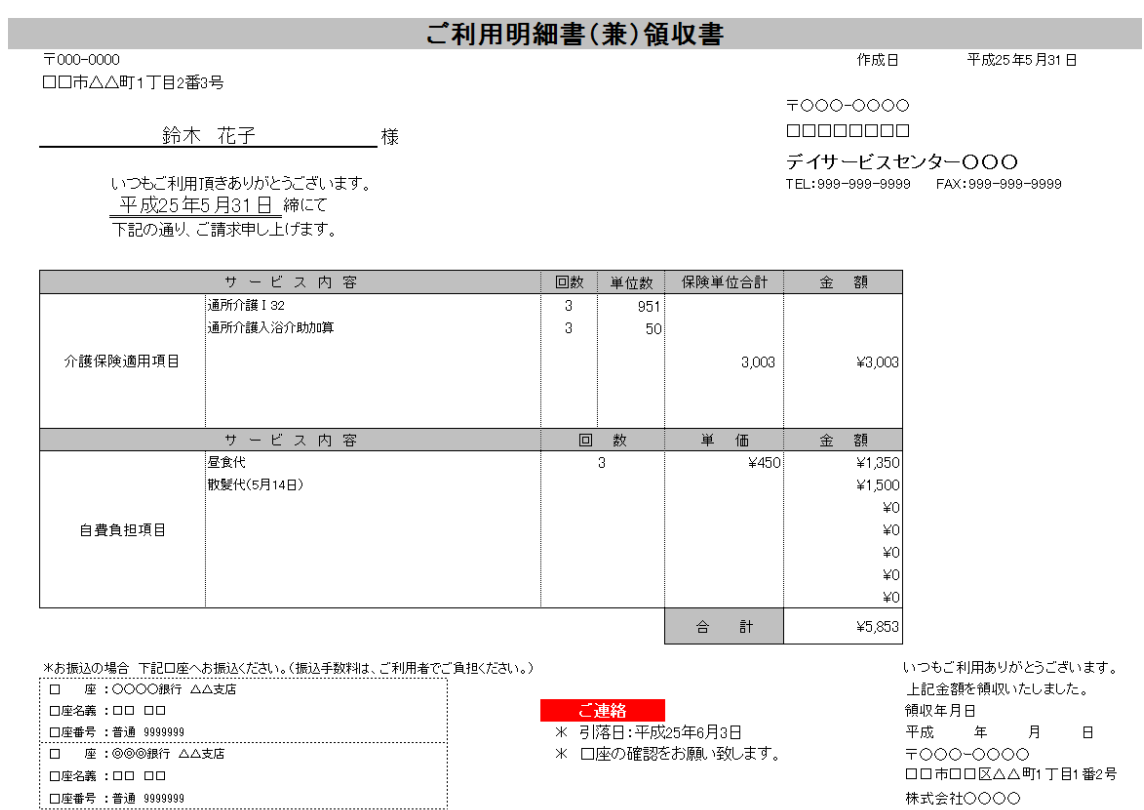

- 53 -